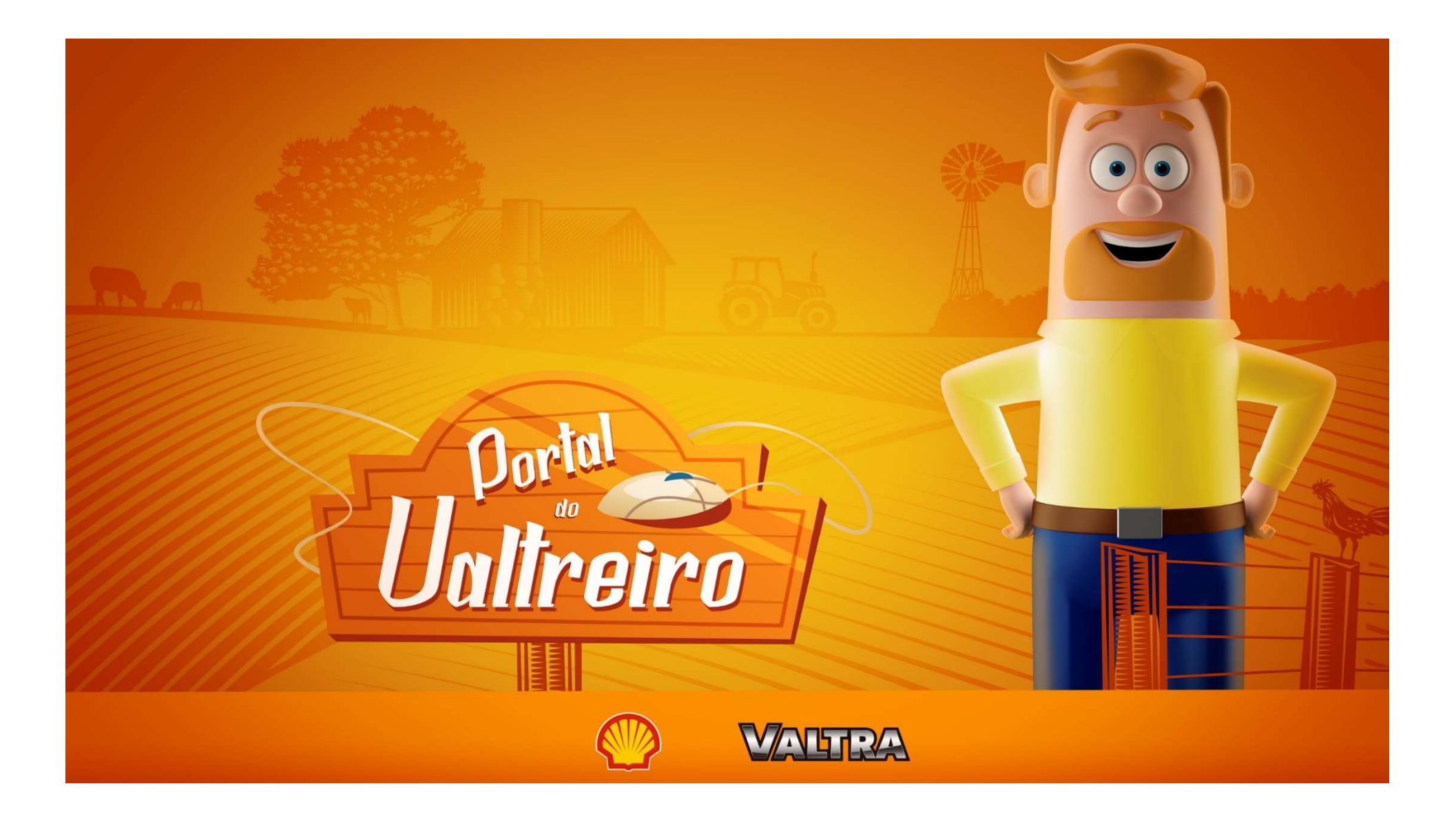

## ESCOPO<br>OQUEÉOPROGRAMA?

#### ESCOPO / O QUE É?

"Um Programa de Relacionamento inovador desenvolvido pela Shell e AGCO especialmente para a rede de concessionárias AGCO e consumidores da rede."

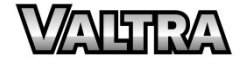

## **OBJETIVOS** O QUE QUEREMOS?

#### OBJETIVOS / O QUE QUEREMOS?

Potencializar a retenção da base de clientes após o período de garantia.

Estreitar a relação entre as concessionárias e seus clientes.

Conhecer o perfil do consumidor (base de dados).

Atrair novos clientes.

Aumentar o volume de vendas.

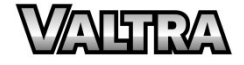

## PÚBLICO-ALVO COM QUEM IREMOS FALAR?

#### PÚBLICO-ALVO / COM QUEM IREMOS FALAR?

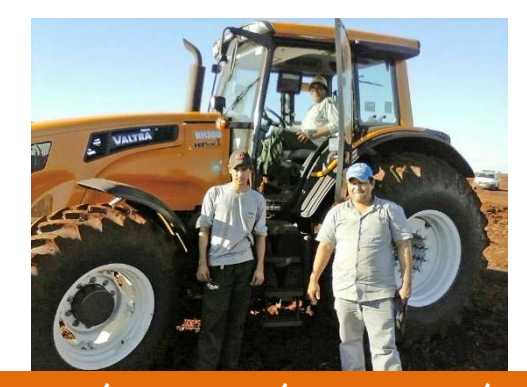

PROPRIETÁRIOS DE MÁQUINAS AGRÍCOLAS CONCESSIONÁRIAS

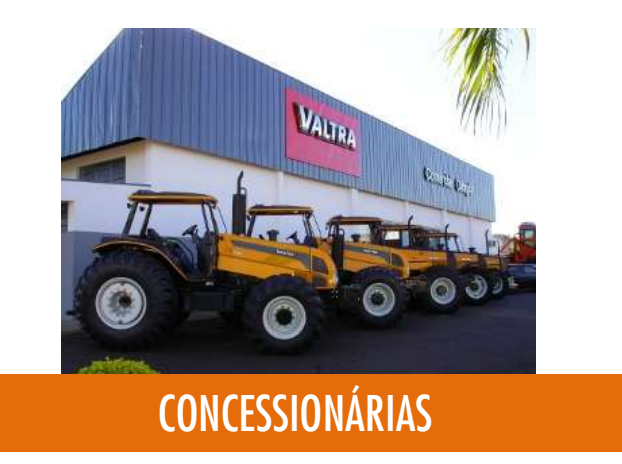

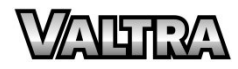

#### PÚBLICO-ALVO / COM QUEM IREMOS FALAR?

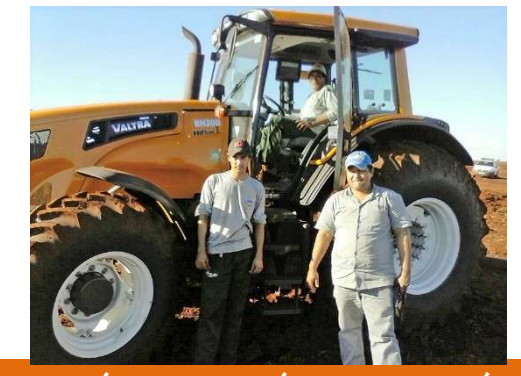

PROPRIETÁRIOS DE MÁQUINAS AGRÍCOLAS EN ENTRANDO DE MÁQUINAS AGRÍCOLAS

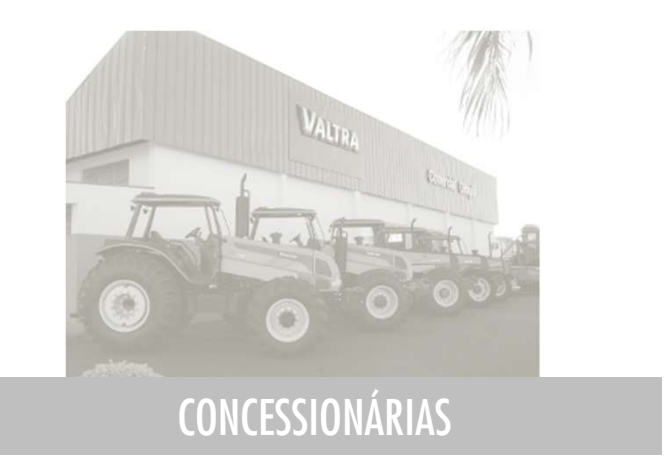

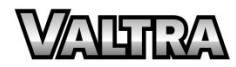

# MECÂNICA

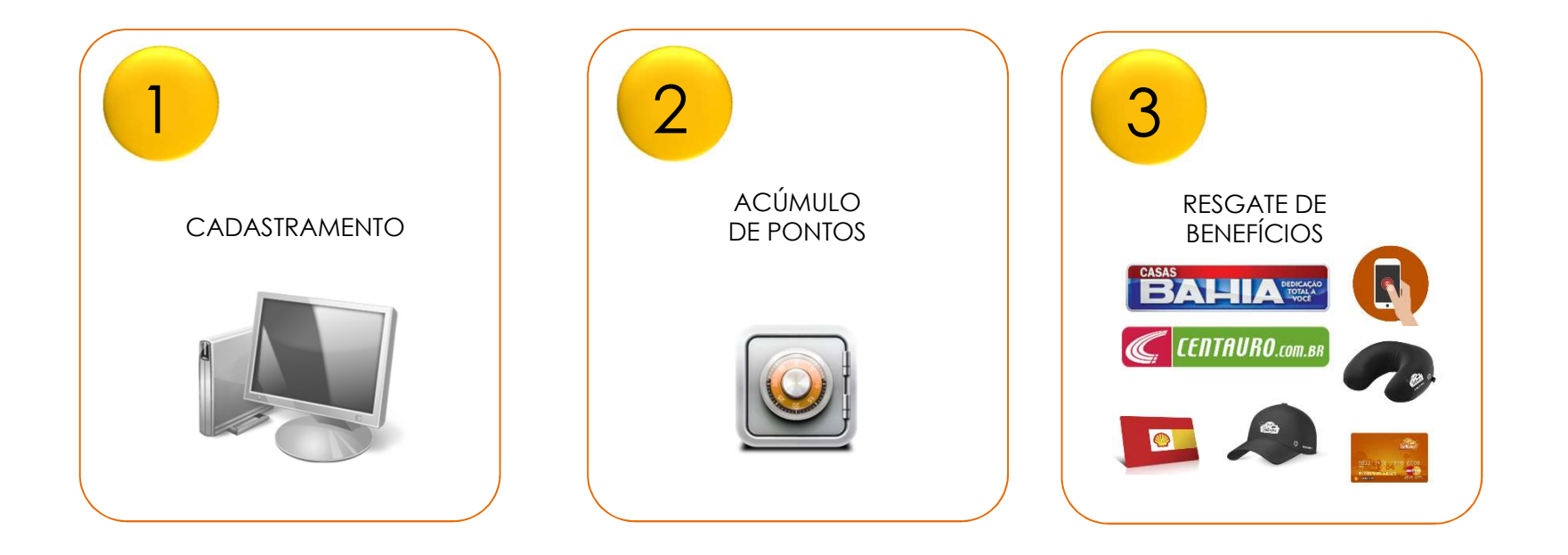

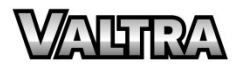

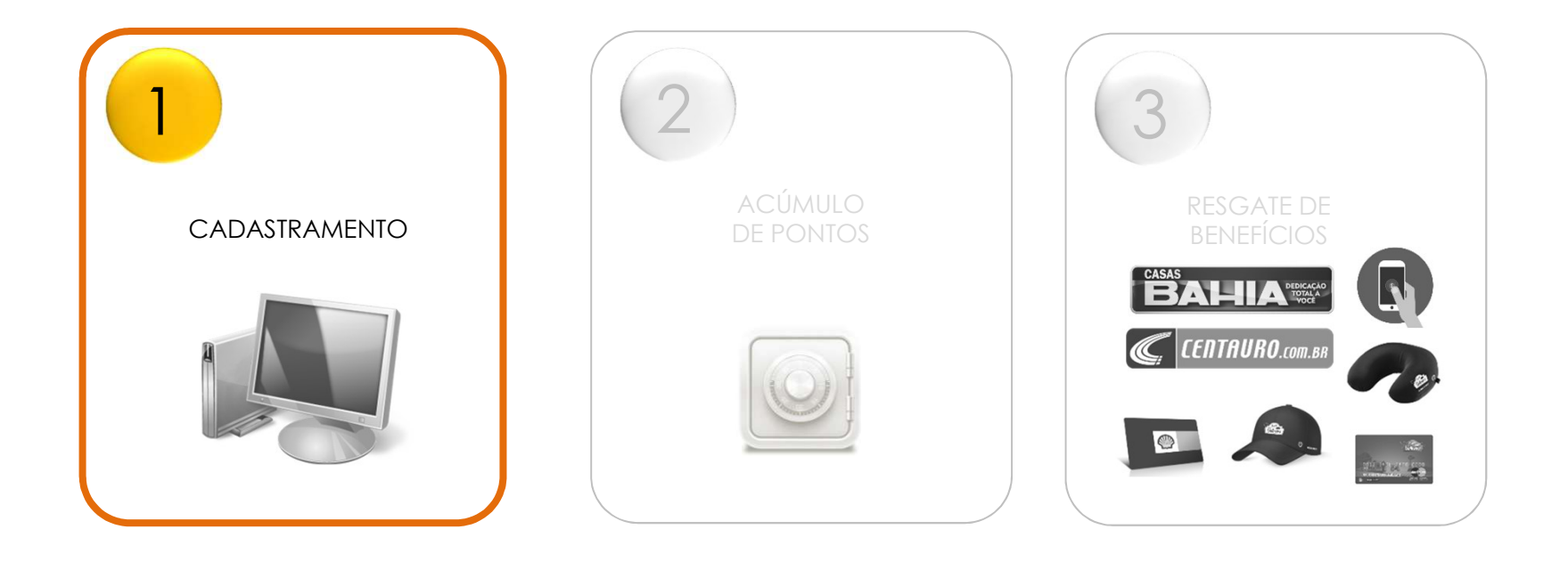

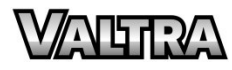

#### MECÂNICA I CADASTRAMENTO

Após a realização da compra, o vendedor pergunta ao cliente se ele já faz parte do Programa Portal do Valtreiro.

1. FAÇO PARTE: Após o registro da Nota Fiscal no sistema, o cliente e o atendente cadastrados recebem os pontos automaticamente.

2. NÃO FAÇO PARTE: o vendedor explica sobre o programa e solicita alguns dados (Nome completo, CPF, e-mail e celular) e faz o pré-cadastro.

2. NÃO FAÇO PARTE: o vendedor explica sobre o programa e solicita alguns dados (Nome completo, CPF, e-mail e celular) e<br>faz o pré-cadastro.<br>Após a finalização do pré-cadastro do novo cliente, será enviado um e-mail/SMS par no Site Portal do Valtreiro (www.portal do valente, será enviado um e-mail/SMS para que o cliente confirme sua participação no Programa e complete seu cadastro<br>Após a finalização do pré-cadastro do novo cliente, será envia de de finalização do pré-cadastro do novo cliente, será enviado un Site Portal do Valtreiro (<u>www.portaldovaltreiro.com.br</u>), após e<br>que o pré-cadastrou como preferencial.<br>O cliente também tem a opção de se cadastrar diret O conserve também tem a opção de se cadastrar diretamente pelo Site.<br>O cliente também tem a opção de se cadastrar diretamente pelo Site.<br>O cliente também tem a opção de se cadastrar diretamente pelo Site.

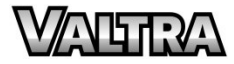

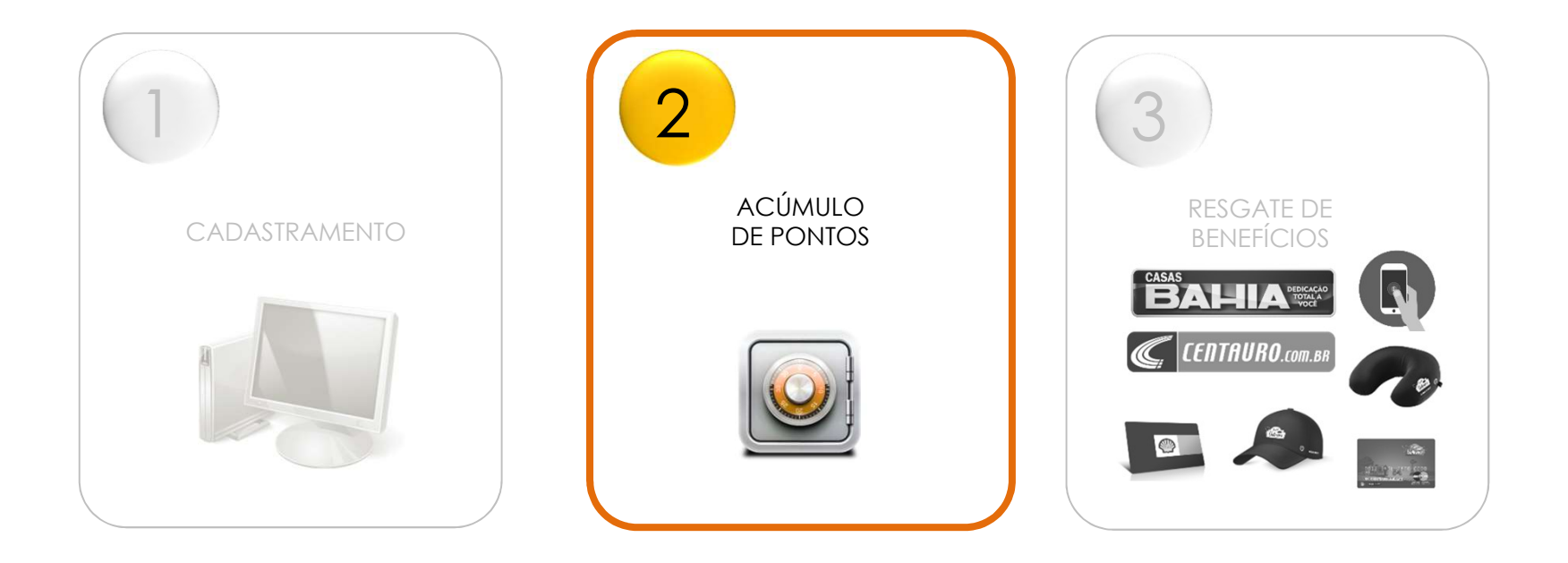

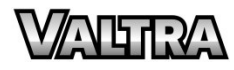

### MECÂNICA I ACÚMULO DE PONTOS – CLIENTE FINAL

#### CLIENTE FINAL

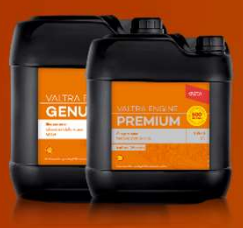

Óleo Genuíno Shell R\$ 1,00 = 3 Pontos

Peças Genuínas AGCO R\$ 1,00 = 1 Ponto

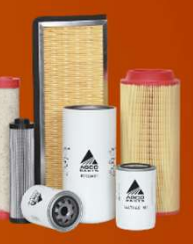

Toda vez em que o cliente realizar a compra de peças genuínas Valtra disponíveis na rede de concessionárias Valtra e a Nota Fiscal for cadastrada, o cliente será automaticamente pontuado e seus pontos poderão ser trocados por benefícios no PORTAL DO VALTREIRO (www.portaldovaltreiro.com.br)

Validade dos pontos: 24 meses

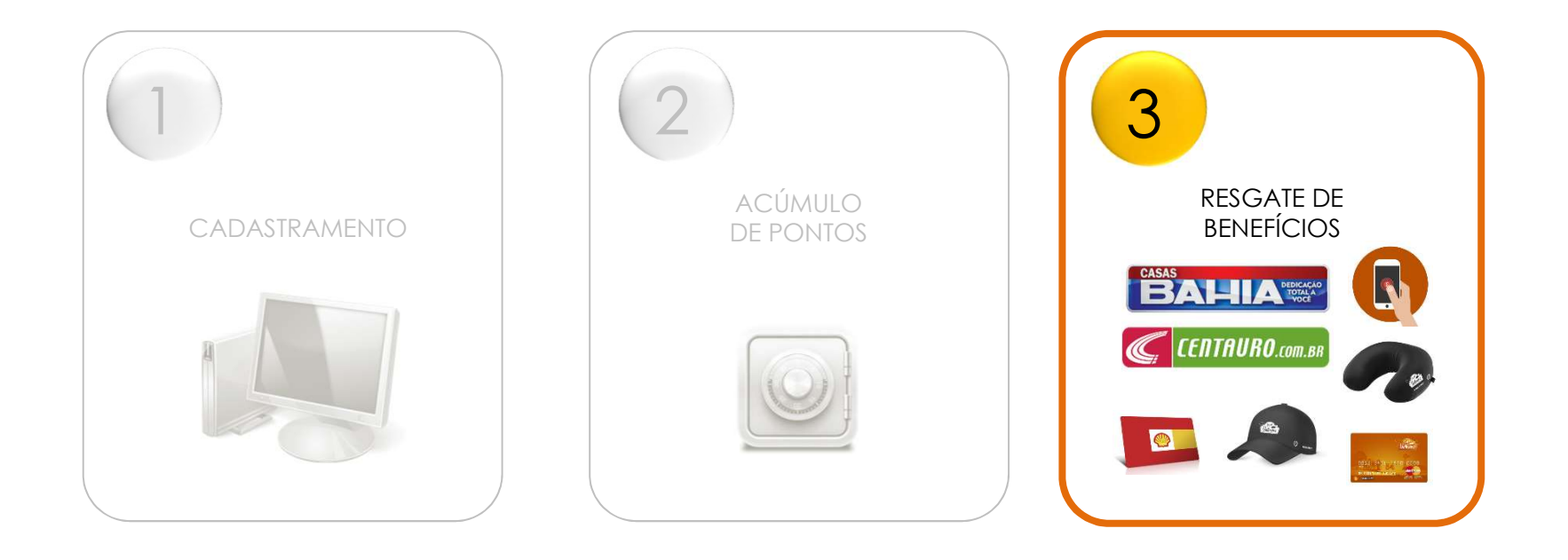

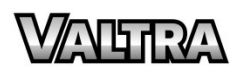

#### MECÂNICA I RESGATE DE BENEFÍCIOS

**Jovo Portfólio** Notícias Dúvidas? Fale Conosc Os pontos poderão ser trocados por diversos benefícios como produtos e serviços personalizados. LISTA DE DESEJO Entre as opções estão recarga virtual de celular, vale combustível Shell, vale presente, pagamento  $\alpha$ 63893.0 Q SEARCH PRODUCTS. de contas, lojas Centauro, Casas Bahia e Ponto Frio e inúmeros benefícios para você e seu **BEM VINDO A PLATAFORMA DE PRÊMIOS** cliente.  $\qquad \qquad \blacksquare$  $\sum_{\text{cylentro}}$  $\Box$ CASAS LOJAS DEDICAÇÃO<br>TOTAL A<br>VOCÊ extra **BAHIA.com CENTAURO.com.en** pontofrio.com  $\frac{1}{\sqrt{\frac{1}{2}}\left| \frac{1}{\sqrt{2}} \right|^{1/2}}$ .com.br **CENTAURO**.com.bR **NATHRA** 

 $U_0$ <sup>Dortal</sup>

#### PÚBLICO-ALVO / COM QUEM IREMOS FALAR?

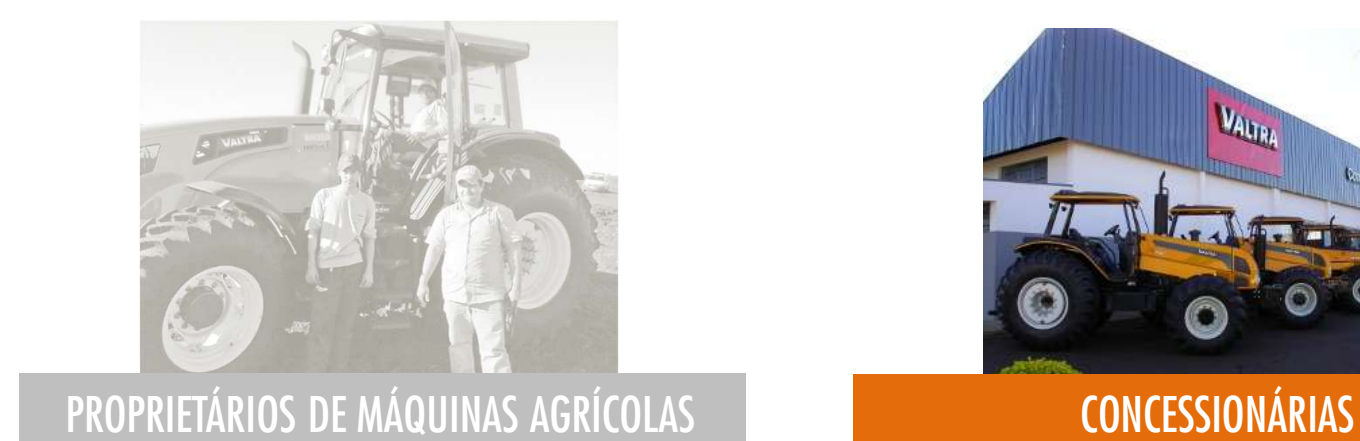

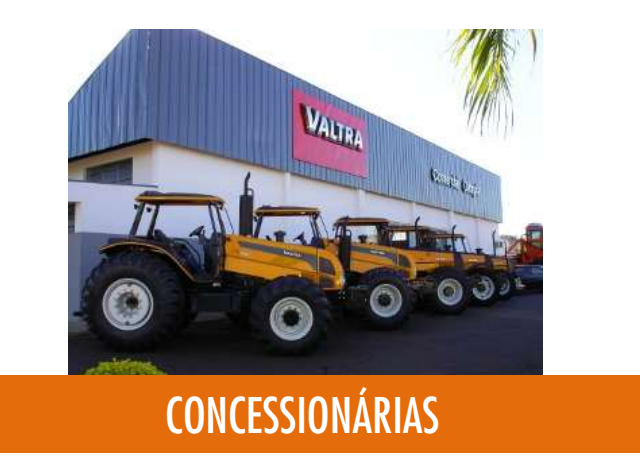

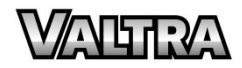

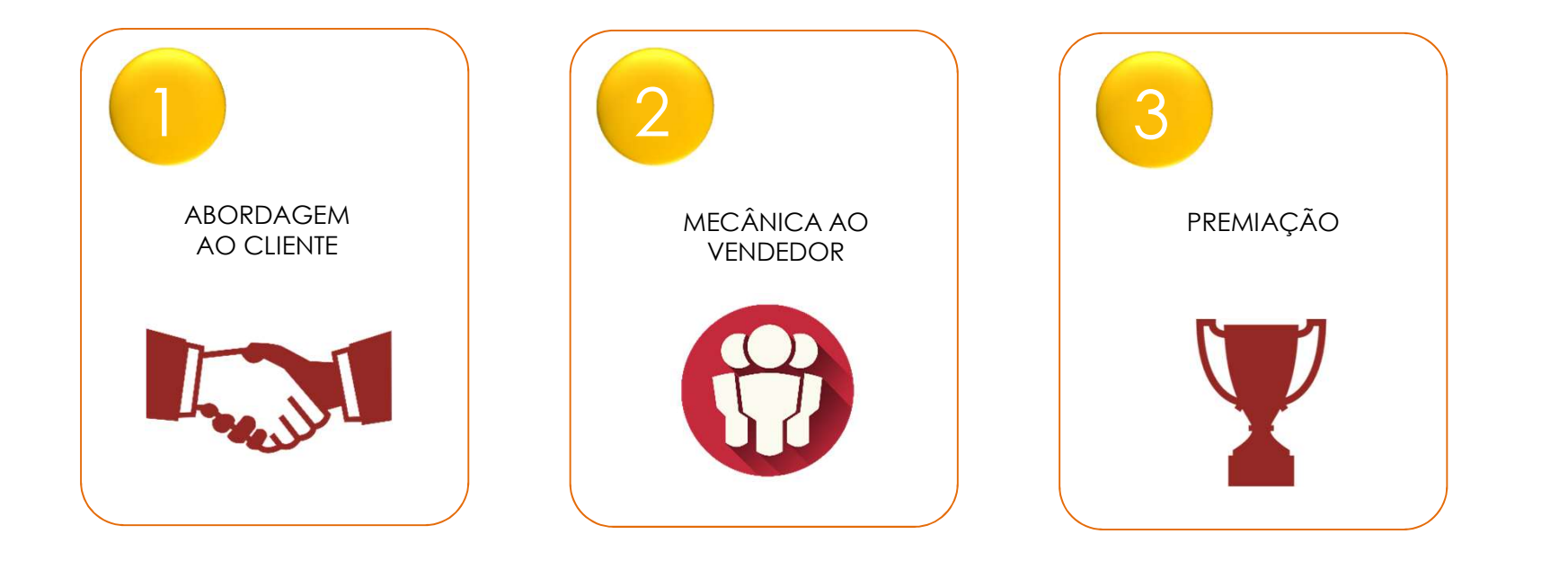

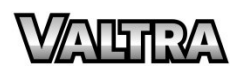

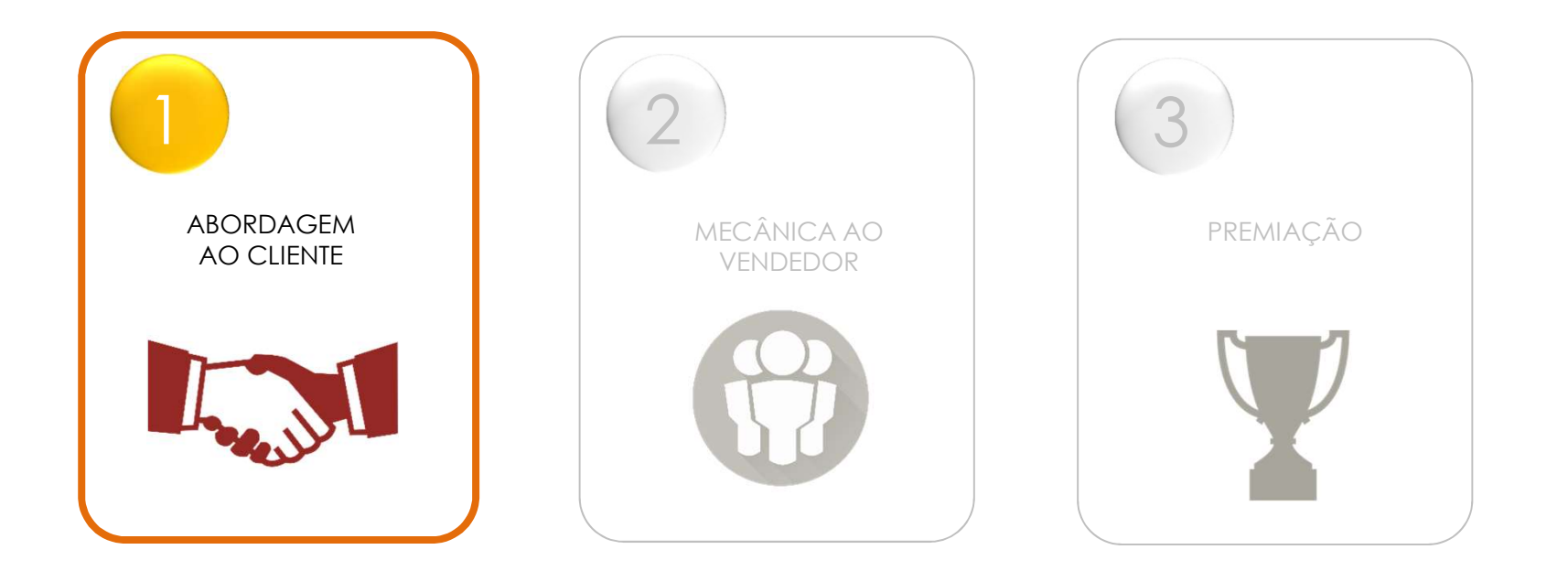

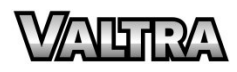

#### MECÂNICA I ABORDAGEM AO CLIENTE

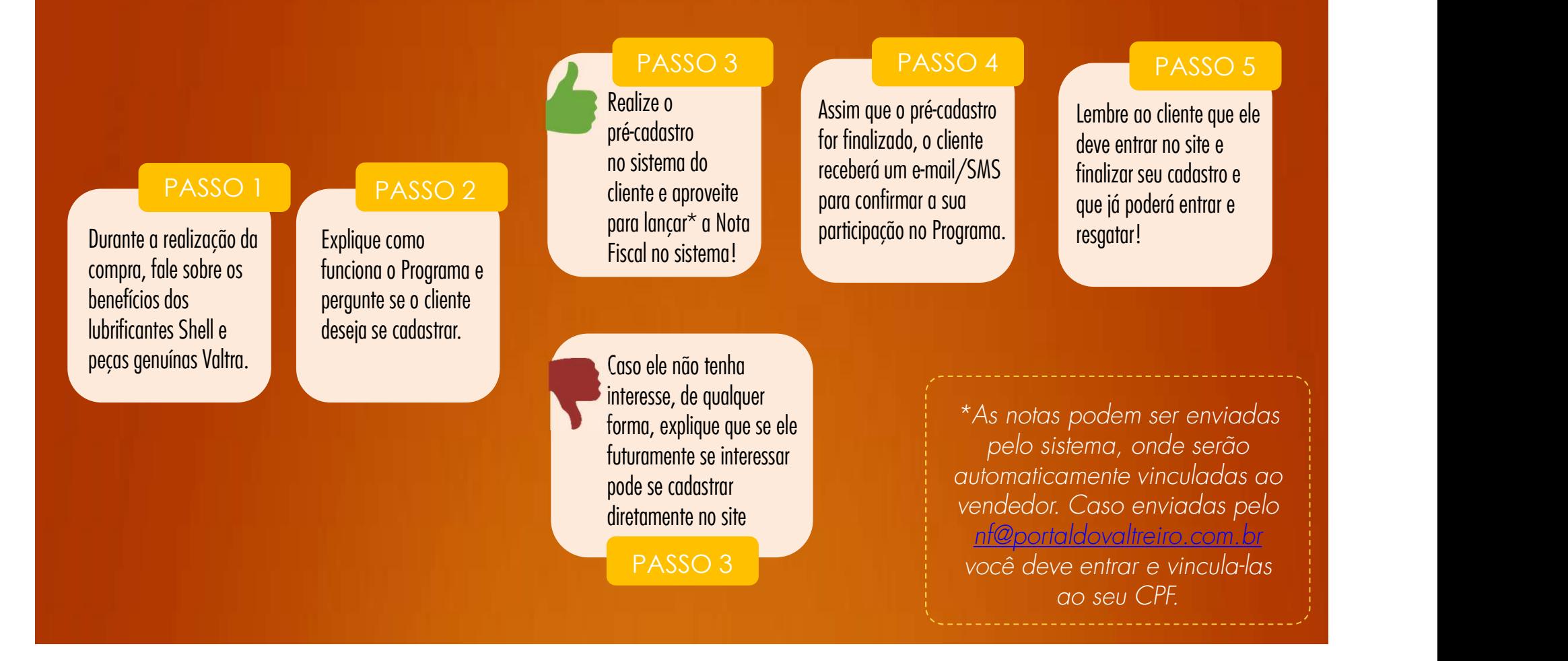

#### MECÂNICA I ARGUMENTO DE VENDA

Através do Programa o cliente ganhará prêmios exclusivos somente realizando suas compras de rotina, sem ter que pagar nada a mais por isso.

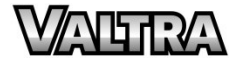

### MECÂNICA I CADASTRANDO O CLIENTE

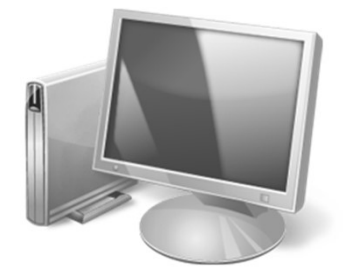

(www.portaldovaltreiro.com.br/concessionaria).

Informações necessárias para realização do pré-cadastro:

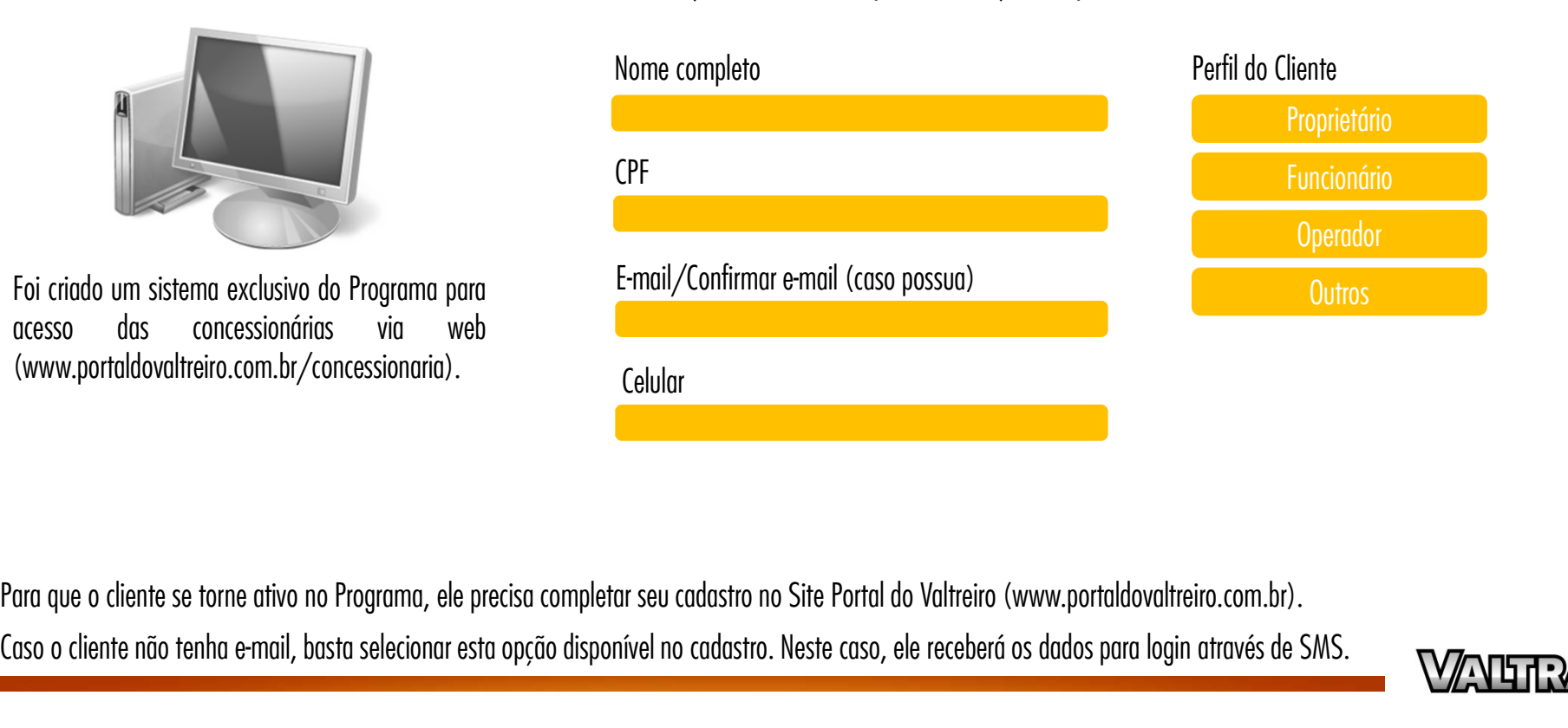

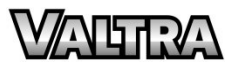

#### MECÂNICA I CADASTRANDO O CLIENTE

#### REGRAS

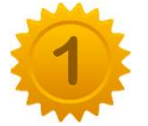

O cadastro só pode ser realizado em nome de pessoa física (CPF).

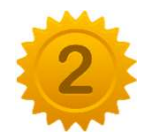

O cadastro só pode ser realizado em nome de pessoa física (CPF).<br>Uma vez cadastrado, o cliente não precisará de um novo cadastro toda vez em que realizar uma compra, mesmo<br>que o cadastro tenha sido realizado por outra conc 0 cadastro só pode ser realizado em nome de pessoa física (CPF).<br>Uma vez cadastrado, o cliente não precisará de um novo cadastro toda vez em que realizar uma compra, mesmo<br>que o cadastro tenha sido realizado por outra conc

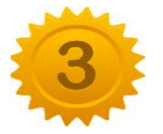

Só poderá ser cadastrado um único CPF de participante para cada CPF/CNPJ (Destinatário da NF-E) por Nota Fiscal.

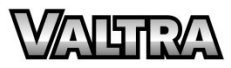

### MECÂNICA I REGISTRANDO NOTA FISCAL

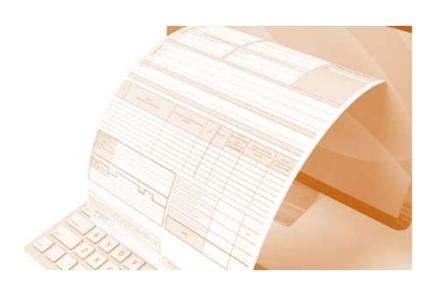

Informações necessárias para registro das compras realizados:

CPF do cliente (já cadastrado)

#### Lançamento da NF Upload da Nota Fiscal (XML) OU Envio da Nota Fiscal por e-mail

Fica a critério de cada concessionária escolher a forma que mais seja adequada para o lançamento da NF.

Se a concessionária optar por envio automático por e-mail, é necessário colocar o e-mail: nf@portaldovaltreiro.com.br em cópia na emissão automática da Nota Fiscal eletrônica.

A nota fiscal deverá ser registrada no prazo máximo de 3 meses a partir da data de sua emissão.

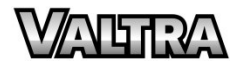

#### MECÂNICA I REGISTRANDO NOTA FISCAL

#### REGRAS

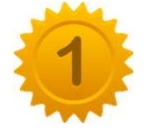

Caso alguma Nota Fiscal seja enviada de forma automática pelo e-mail e o cliente ainda não tenha cadastro no Programa, a NF ficará pendente durante 3 meses até que o vendedor entre no sistema e faça este cadastramento. Caso alguma Nota Fiscal seja enviada de forma automática pelo e-mail e o cliente ainda não tenha cadastro<br>no Programa, a NF ficará pendente durante 3 meses até que o vendedor entre no sistema e faça este<br>cadastramento.<br>No

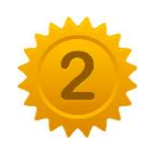

No caso do envio automático da NF por e-mail, se o cliente comprar peças por um terceiro, é preciso vincular o CPF dele ao CPF/CNPJ existente na Nota Fiscal Eletrônica (Destinatário da NF-E). Se a NF for<br>emitida para um CP No caso do envio automático da NF por e-mail, se o cliente comprar peças por um terceiro, é preciso vincular o CPF dele ao CPF/CNPJ existente na Nota Fiscal Eletrônica (Destinatário da NF-E). Se a NF for<br>emitida para um CP Caso alguma Nota Fiscal seja enviada de forma automática pelo e-mail e o cliente ainda não tenha cadastro<br>no Programa, a NF ficará pendente durante 3 meses até que o vendedor entre no sistema e faça este<br>cadastramento.<br>No Caso alguma Nota Fiscal seja enviada de forma automática pelo e-mail e o cliente ainda não tenha cadastro<br>no Programa, a NF ficará pendente durante 3 meses até que o vendedor entre no sistema e faça este<br>cadastramento.<br>No No caso do envio automático da NF por e-mail, se o cliente comprar peças por um terceiro, é preciso vincular o CPF dele ao CPF/CNPJ existente na Nota Fiscal Eletrônica (Destinatário da NF-E). Se a NF for emitida para um CP

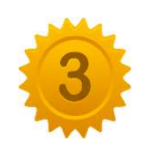

vincular o CPF dele ao CPF/CNPJ existente na Nota Fiscal Eletrônica (Destinatário da NF-E). Se a NF for<br>emitida para um CPF e o próprio for o ganhador dos pontos, não é necessário realizar esta associação.<br>Porém, é necessá emitida para um CPF e o próprio for o ganhador dos pontos, não é necessário realizar esta associação.<br>Porém, é necessário que este cliente tenha cadastro no programa.<br>IMPORTANTE: Para que o sistema leia os dados da NF auto Porém, é necessário que este cliente tenha cadastro no programa.<br>
IMPORTANTE: Para que o sistema leia os dados da NF automaticamente e pontue o cliente pelas co<br>
efetuadas, o responsável da concessionária deve preencher os

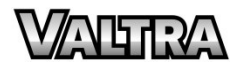

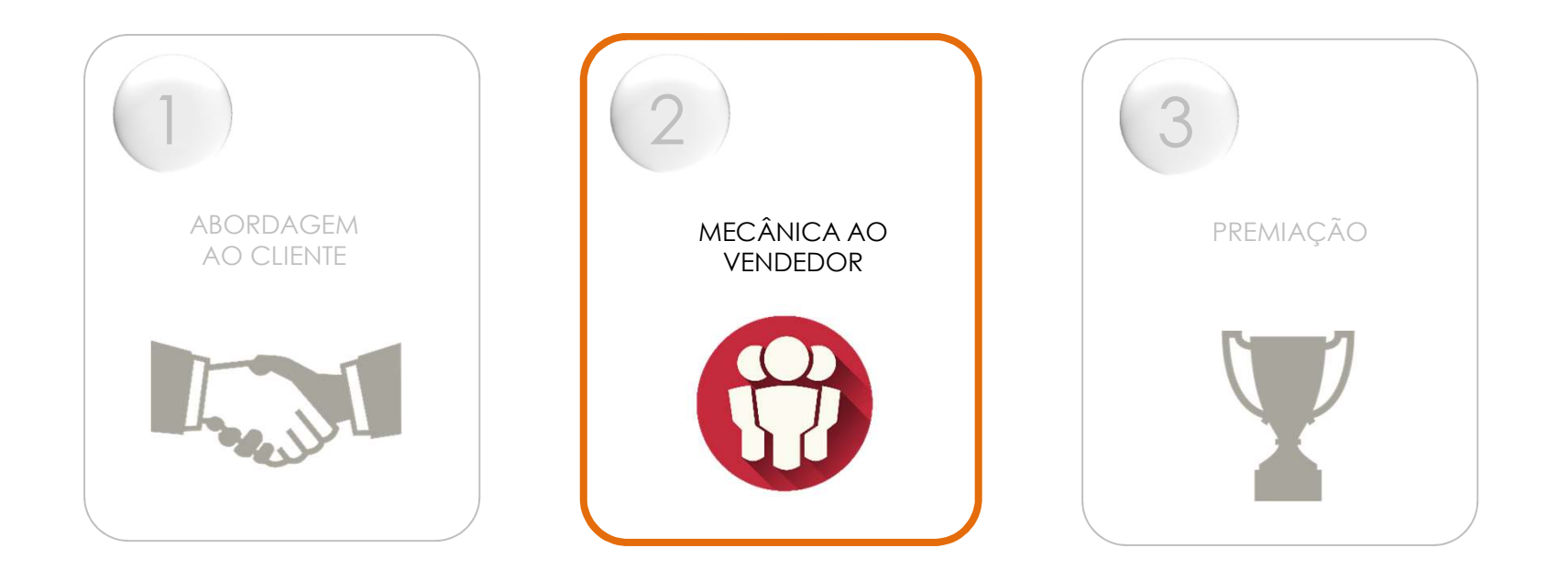

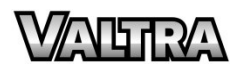

#### ATENDENTES / O QUE MUDOU?

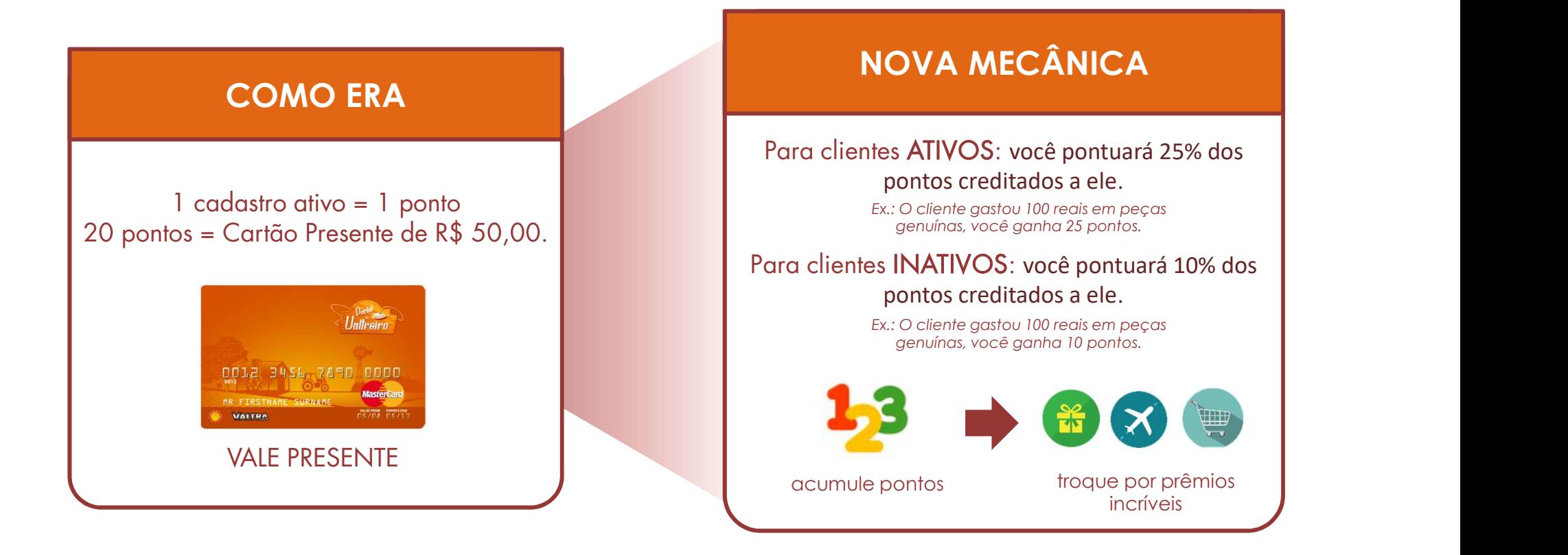

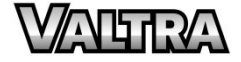

#### MECÂNICA I ACÚMULO DE PONTOS - ATENDENTES

Agora você também pontua!

Peças Genuínas Valtra **ATENDENTES** 

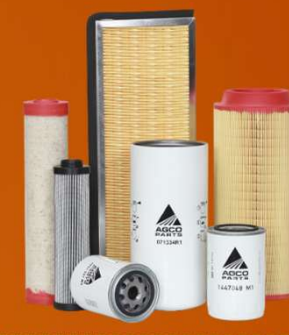

Se a nota fiscal for emitida para um cliente **ATIVO**, você pontuará 25% dos pontos creditados a ele. Ex.: Venda de 100 reais em peças genuínas = 25 pontos.

Se a nota fiscal estiver emitida para um cliente **INATIVO**, você pontuará 10% dos pontos creditados a ele. Ex.: Venda de 100 reais em peças genuínas, = 10 pontos.

Toda vez que a NF de uma venda de peças genuínas Valtra for enviada para o sistema com o cadastro do vendedor, os pontos serão creditados automaticamente no perfil.

Validade dos pontos: 24 meses

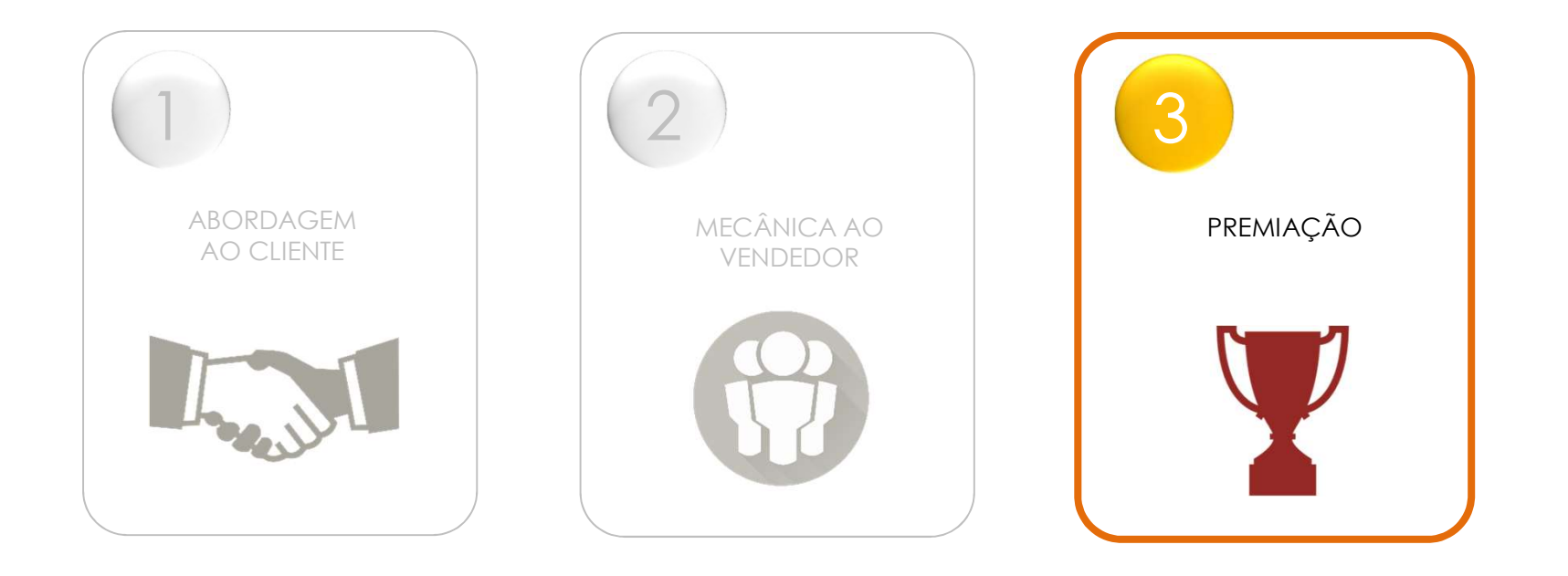

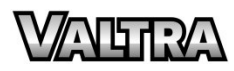

## MECÂNICA I PREMIAÇÃO - VENDEDORES ANICA I PREMIAÇÃO - VENDEDORES

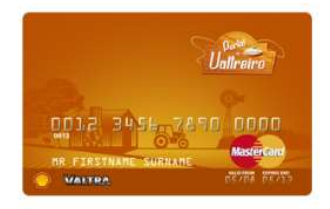

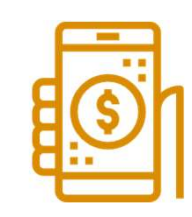

Vale Presente Elecarga de Celular Ingressos de Cinema

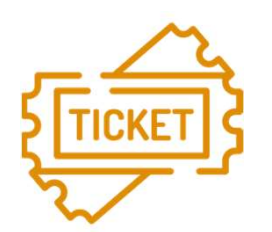

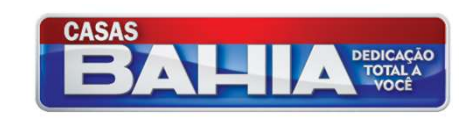

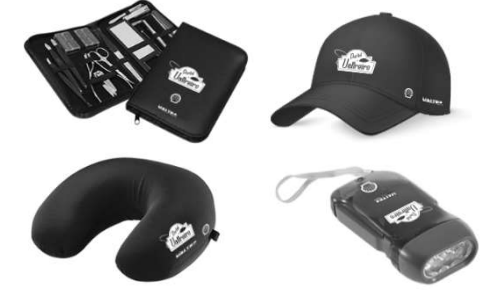

Produtos Exclusivos do Portal do Valtreiro

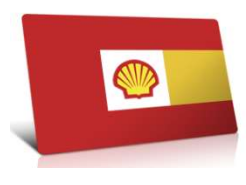

Shell

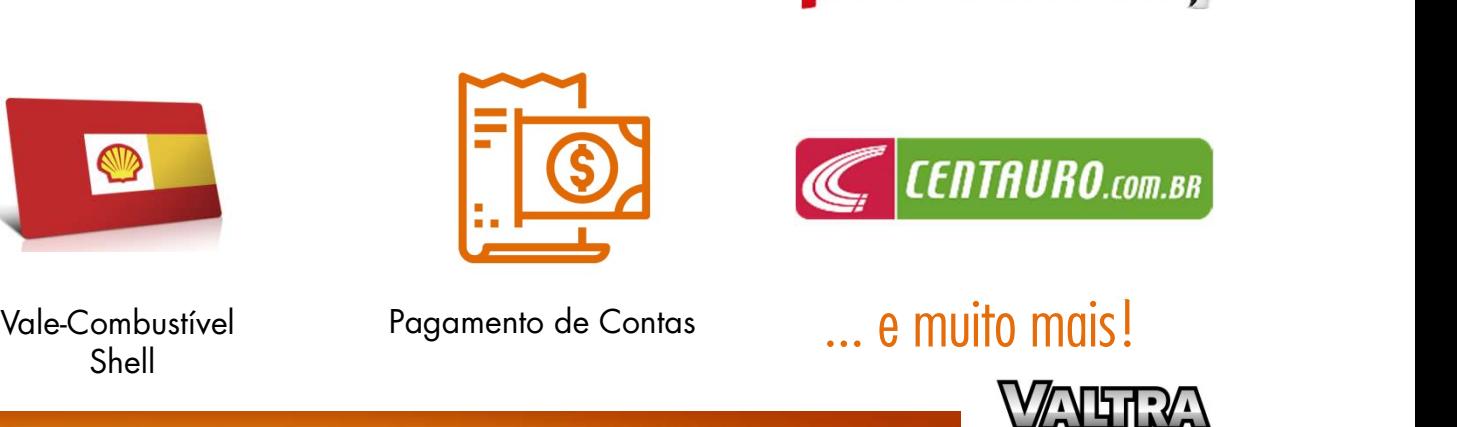

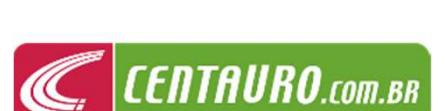

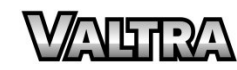

## PORTAL ADMINISTRATIVO PASSO A PASSO

## PERFIL CONCESSIONÁRIA

#### ACESSO AO PORTAL

ACESSO AO PORTAL<br>O acesso ao Portal Administrativo pode ser realizado de duas formas e escolhido pelo responsável da concessionária:<br>Acesso individual: A matriz e as filiais possuem login e sepha individuais, sepde obriagá

ACESSO AO PORTAL<br>O acesso ao Portal Administrativo pode ser realizado de duas formas e escolhido pelo responsável da concessionária:<br>Acesso individual: A matriz e as filiais possuem login e senha individuais, sendo obrigat delas. O e-mail deve ser único, ou seja, não é possível cadastrar o mesmo e-mail para mais de uma loja e nem cadastrar o mesmo e-mail para cada uma delas. O e-mail deve ser único, ou seja, não é possível cadastrar o mesmo O acesso ao Portal Administrativo pode ser realizado de<br>Acesso individual: A matriz e as filiais possuem login<br>delas. O e-mail deve ser único, ou seja, não é possível<br>para o responsável e vendedor.<br>Grupo econômico: A matri O acesso ao Portal Administrativo pode ser realizado de duas formas e escolhido pelo responsável da concessionária:<br>Acesso individual: A matriz e as filiais possuem login e senha individuais, sendo obrigatório um responsáv

O acesso ao Portal Administrativo pode ser realizado de duas formas e escolhido pelo responsável da concessionária:<br>Acesso individual: A matriz e as filiais possuem login e senha individuais, sendo obrigatório um responsáv Acesso individual: A matriz e as filiais possuem login e senha indidelas. O e-mail deve ser único, ou seja, não é possível cadastrar o r<br>para o responsável e vendedor.<br>Grupo econômico: A matriz possui acesso único utilizan ssui acesso único utilizando como login seu CNPJ e suas filiais estão atreladas a este CNPJ, bastando<br>tro dos vendedores, o responsável irá associar cada vendedor ao CNPJ da loja a qual pertence. Todo o<br>acesso.<br>A escolha d Grupo econômico: A matriz possui acesso único utilizando como login seu CNPJ e suas filiais estão atreladas a este CNPJ, bastando<br>apenas 1 responsável. No cadastro dos vendedores, o responsável irá associar cada vendedor a

#### ACESSO AO PORTAL

acessar o Portal, entre no site<br>
1. portaldovaltreiro.com.br/concessionaria<br>
1.<br>
Digite o CNPJ da concessionária<br>
(somente números).<br>
Digite a senha provisória enviada Para acessar o Portal, entre no site www.portaldovaltreiro.com.br/concessionaria

- 
- responsável. 1. Digite o CNPJ da concessionária<br>
(somente números).<br>
2. Digite a senha provisória enviada<br>
previamente para o e-mail do<br>
responsável.<br>
3. Clique em "Entrar".
- 

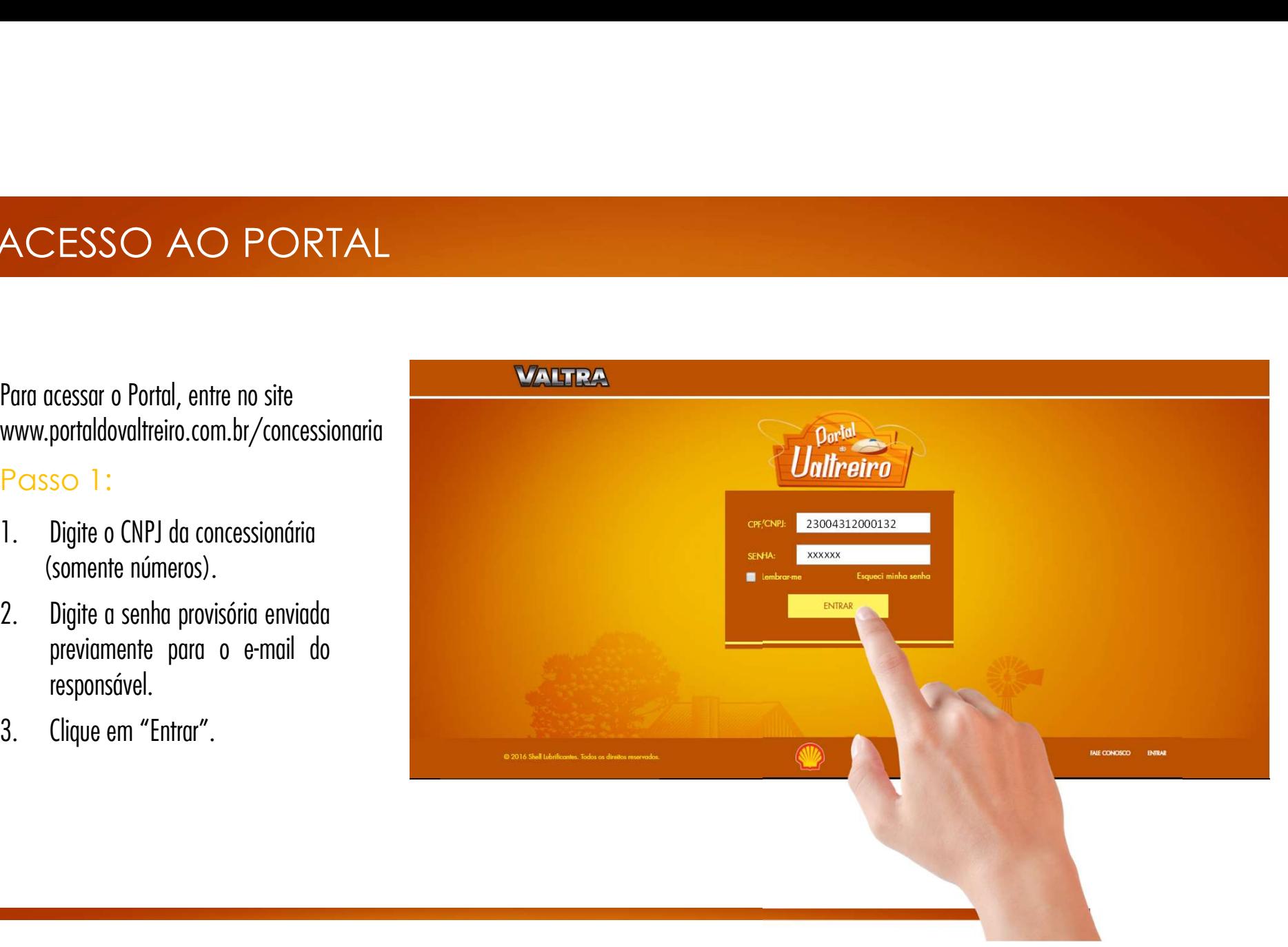

#### ACEITE AO REGULAMENTO

NCEITE AO REGULAMENTO<br>Passo 2:<br>1. Em seu 1º acesso, será necessário aceitar<br>os termos e condições do Regulamento do SO 2:<br>Em seu 1º acesso, será necessário aceitar<br>os termos e condições do Regulamento do<br>Programa Portal do Valtreiro. so 2:<br>Em seu 1º acesso, será necessário aceitar<br>os termos e condições do Regulamento do<br>Programa Portal do Valtreiro. **ACEITE AO REGULAMENTO**<br>Passo 2:<br>1. Em seu 1º acesso, será necessário aceitar<br>os termos e condições do Regulamento do

#### REGULAMENTO DO PROGRAMA DE RELACIONAMENTO PORTAL VALTREIRO

DESERUNT MOLLIT ANIM ID EST LABORUM

LOREM IPSUM DOLOR SIT AMET, CONSECTETUR ADIPISCING ELIT, SED DO EIUSMOD TEMPOR INCIDIDUNT UT LABORE ET DOLORE MAGNA ALIQUA. UT ENIM AD MINIM VENIAM, QUIS NOSTRUD EXERCITATION ULLAMCO LABORIS NISI UT ALIQUIP EX EA COMMODO CONSEQUAT. DUIS AUTE IRURE DOLOR IN REPREHENDERIT IN VOLUPTATE VELIT ESSE CILLUM DOLORE EU FUGIAT NULLA PARIATUR. EXCEPTEUR SINT OCCAECAT CUPIDATAT NON PROIDENT, SUNT IN CULPA QUI OFFICIA DESERUNT MOLLIT ANIM ID EST LABORUM.

**ACEITAL** 

so 3:<br>Em seu 1º acesso, clique na opção<br>"Dados Concessionária" para preencher<br>os dados cadastrais e iniciar a participação de sua concessionária no participação de sua concessionária no predictivação de sua concessionária no predictivação de sua concessionária no predictivação de sua concessionária no predictivação de sua concessi Programa. Em seu lº acesso, clique na opção<br>"Dados Concessionária" para preencher<br>os dados cadastrais e iniciar a<br>participação de sua concessionária no<br>Programa.<br>Nos acessos posteriores, caso queira<br>alterar qualquer informação, bast

necessário.

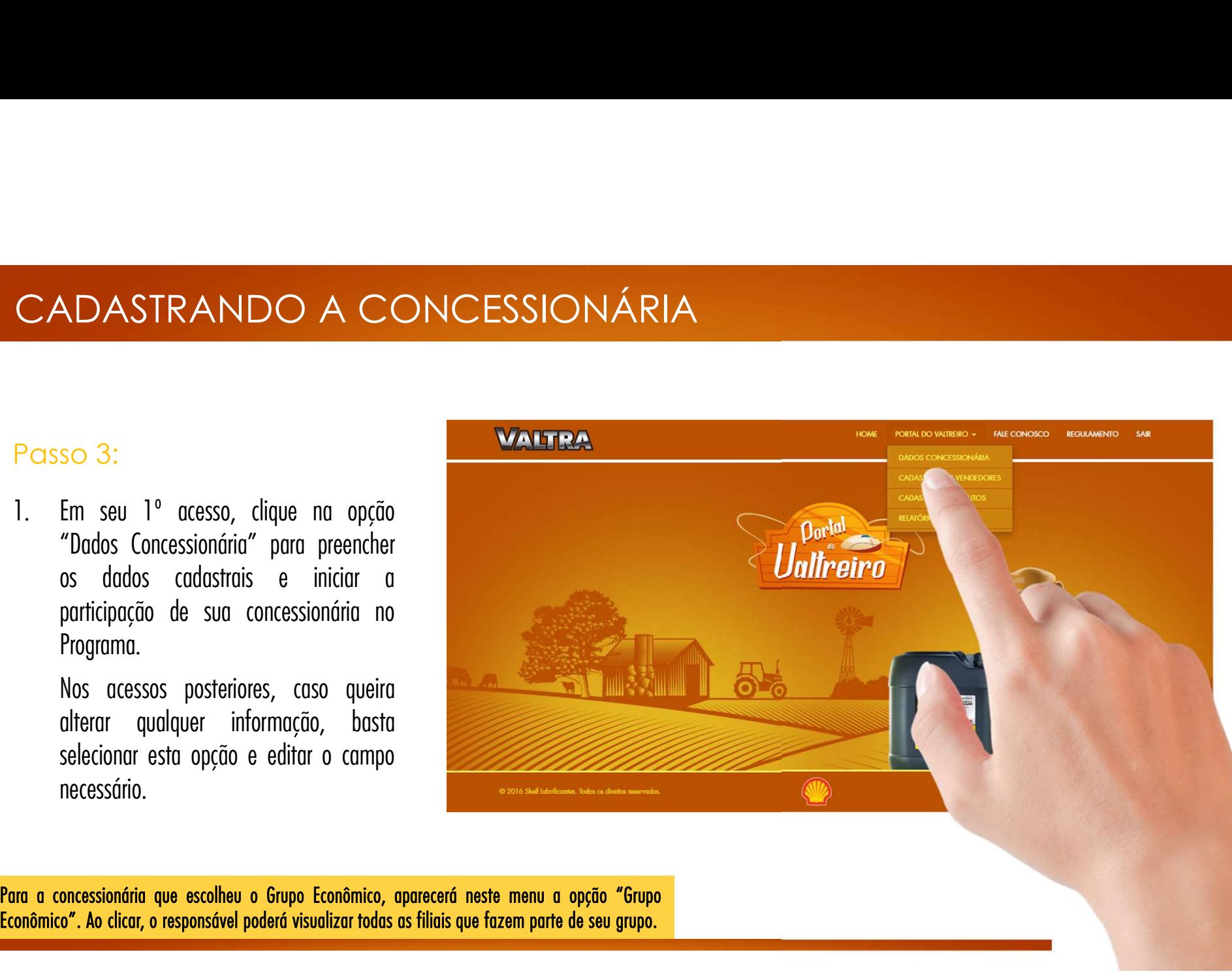
# CADASTRANDO A CONCESSI<br>
Passo 4:<br>
1. Preencha os campos do cadastro.<br>
2. É recomendado alterar a senha provisória no CADASTRANDO A CONCESSIONÁRIZ<br>Passo 4:<br>1. Preencha os campos do cadastro.<br>2. É recomendado alterar a senha provisória no CADASTRANDO A CONCESSIONÁRIA

- 
- Passo 4:<br>
1. Preencha os campos do cadastro.<br>
2. É recomendado alterar a senha provisória<br>
campo "Nova senha" por questões de segura<br>
3. Clique em "Salvar".<br>
4. Aparecerá uma mensagem informando que Preencha os campos do cadastro.<br>É recomendado alterar a senha provisória no<br>campo "Nova senha" por questões de segurança.<br>Clique em "Salvar".<br>Aparecerá uma mensagem informando que os<br>dados foram atualizados com sucesso.
- 
- 

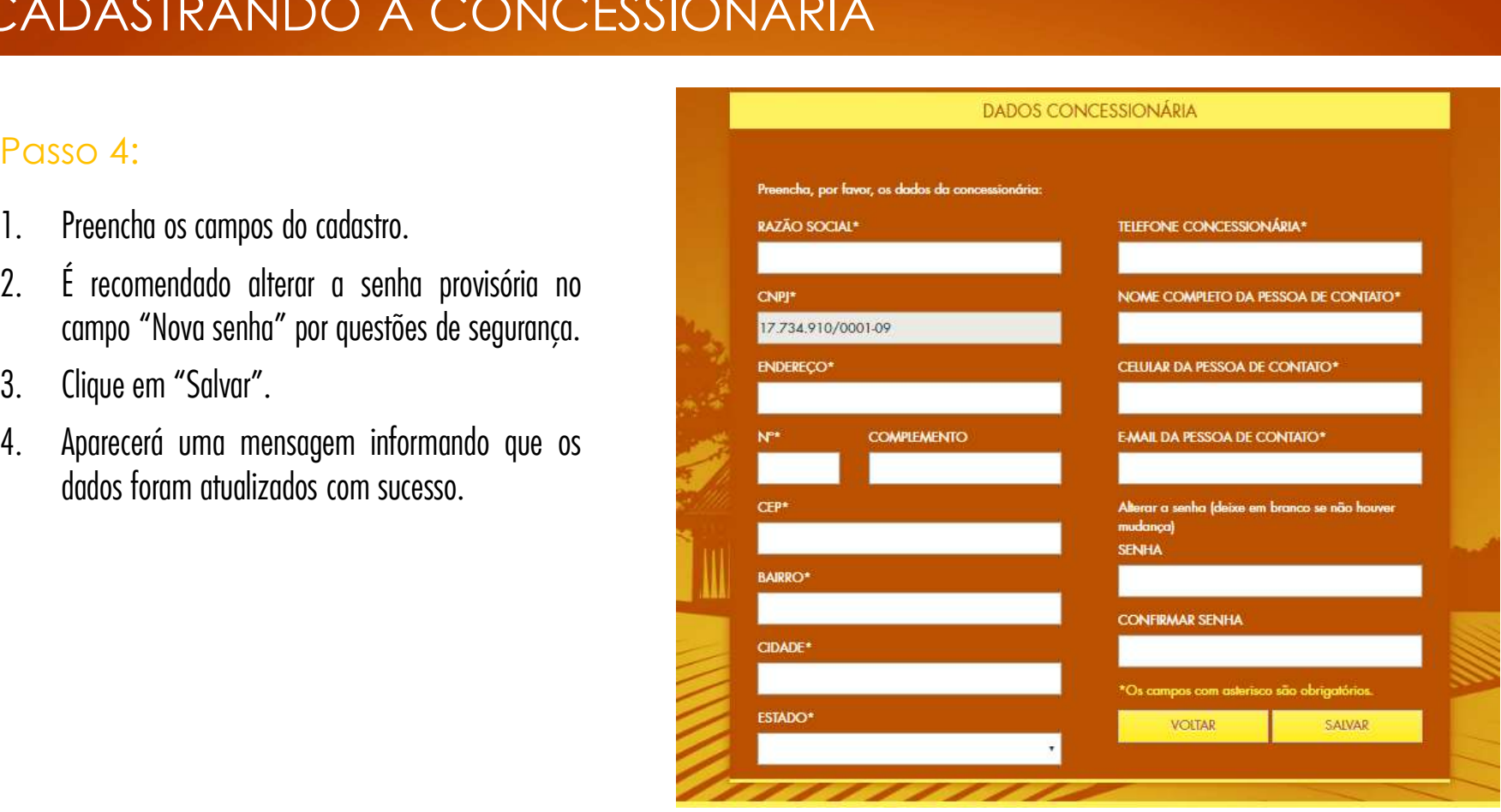

# CADASTRANDO OS VENDEDORES

responsável pelo cadastro dos<br>Vendedores" para incluir a<br>equipe de vendas que será<br>responsável pelo cadastramento<br>dos clientes e registro das Notas Clique na opção "Cadastro dos<br>Vendedores" para incluir a<br>equipe de vendas que será<br>responsável pelo cadastramento<br>dos clientes e registro das Notas<br>Fiscais de compras.

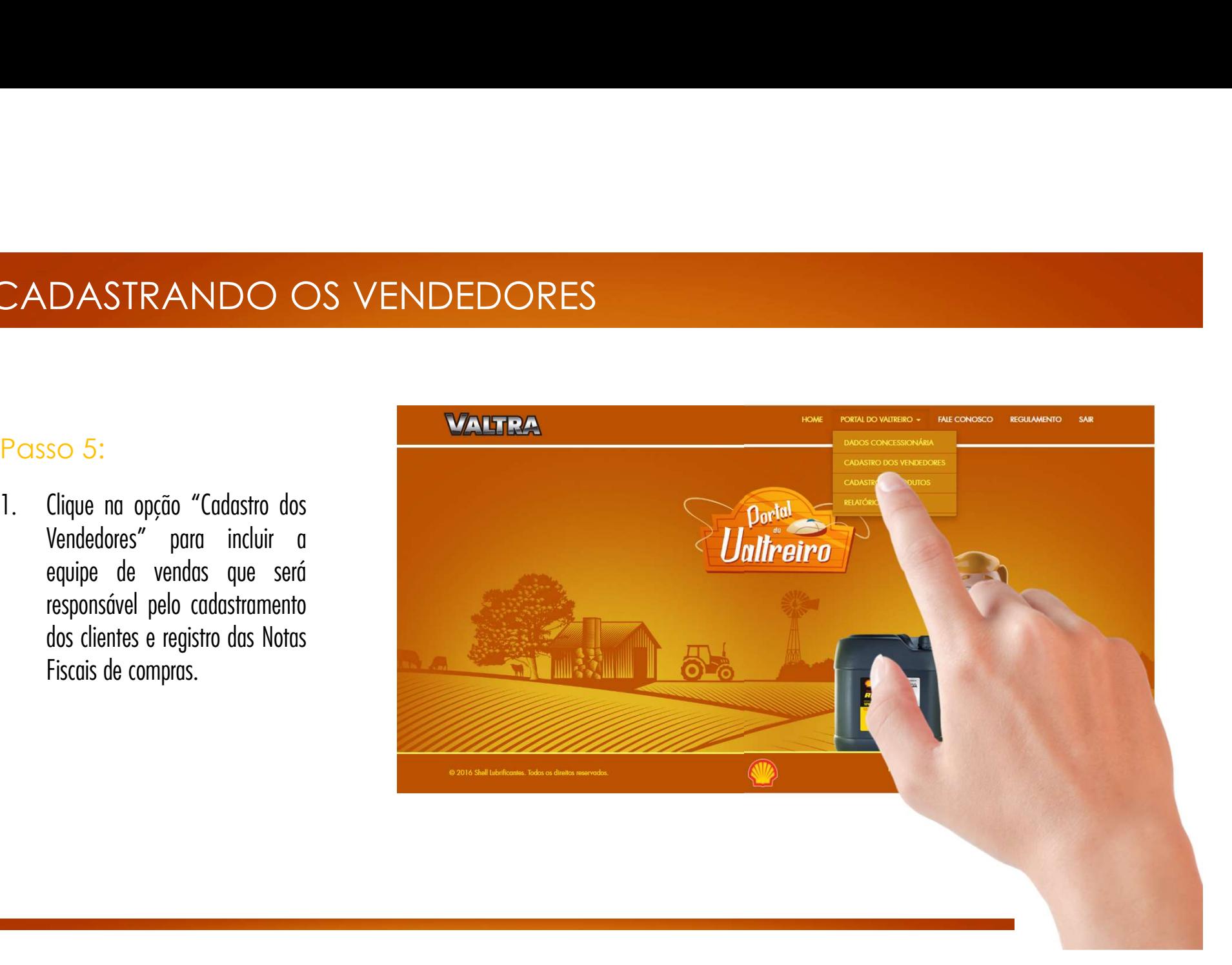

# CADASTRANDO OS VENDEDORES<br>Passo 6:<br>1. Clique em "Adicionar novo" para<br>cadastrar um vendedor.

- 
- Passo 6:<br>
1. Clique em "Adicionar novo" para<br>
cadastrar um vendedor.<br>
2. Todos os vendedores cadastrados<br>
aparecerão nesta lista e você tem a so 6:<br>Clique em "Adicionar novo" para<br>cadastrar um vendedor.<br>Todos os vendedores cadastrados<br>aparecerão nesta lista e você tem a<br>opção de editar os dados ou excluir<br>o vendedor, caso seja necessário. Clique em "Adicionar novo" para<br>cadastrar um vendedor.<br>Todos os vendedores cadastrados<br>aparecerão nesta lista e você tem a<br>opção de editar os dados ou excluir<br>o vendedor, caso seja necessário.

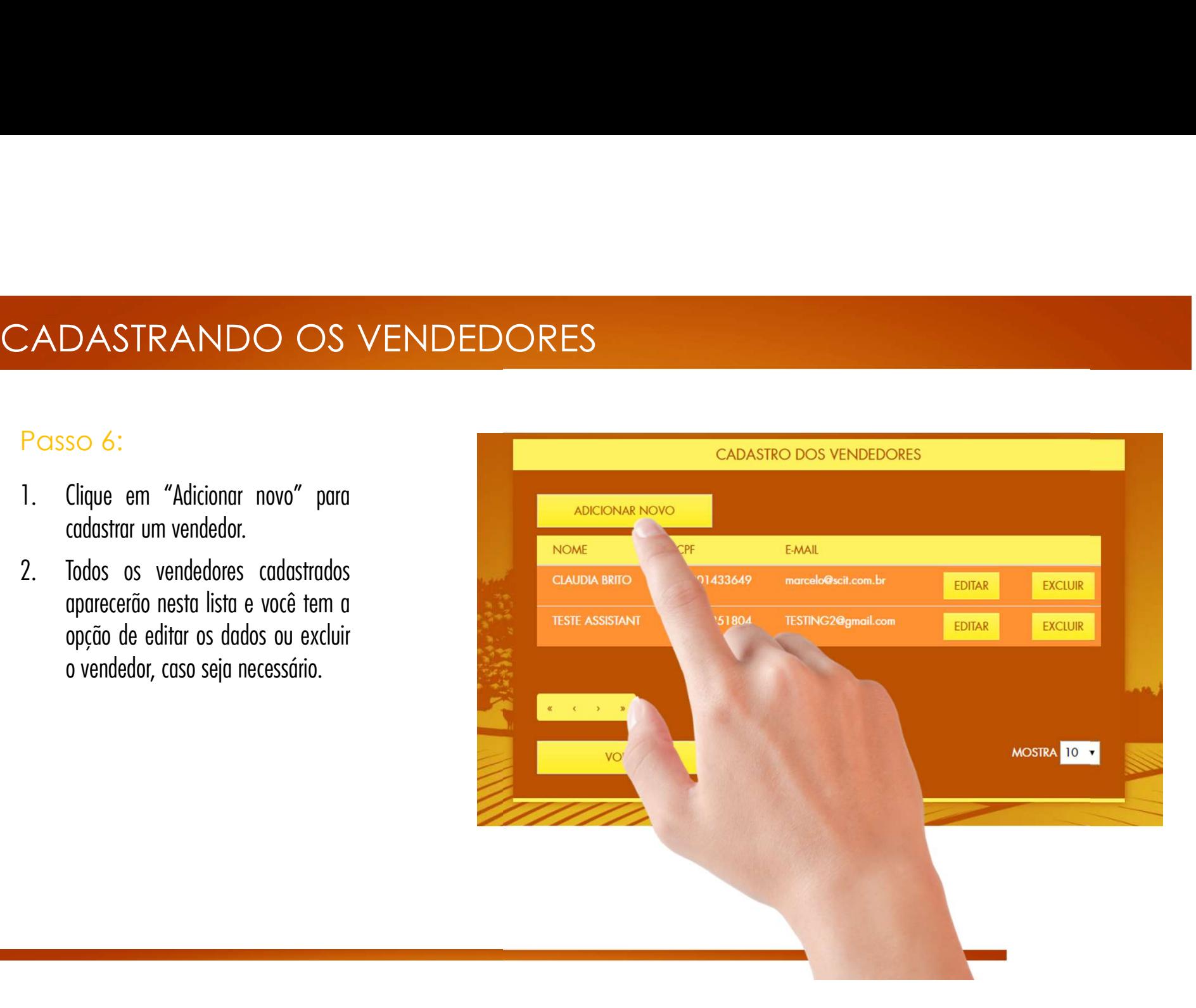

# CADASTRANDO OS VENDEDORES<br>Passo 7:<br>1. Preencha os dados do vendedor:<br>Nome Completo CADASTRANDO OS VENDEDORES

CADASTRANDO OS VENDEDO<br>
Passo 7:<br>
1. Preencha os dados do vendedor:<br>
Nome Completo Nome Complete<br>
Nome Completo<br>
CPF<br>
CPF CPF E-mail so 7:<br>Preencha os dados do vendedor:<br>Nome Completo<br>CPF<br>E-mail<br>Confirmar E-mail<br>Telefone Celular Preencha os dados do vendedor:<br>Nome Completo<br>CPF<br>E-mail<br>Confirmar E-mail<br>Telefone Celular

para a concessionária que escolheu o Grupo Econômico, aparecerá como 1º<br>campo do cadastro a opção "Grupo Econômico" para que o responsável<br>indique a qual concessionária pertence o vendedor que está sendo cadastrado. Para a concessionária que escolheu o Grupo Econômico, aparecerá como 1º<br>campo do cadastro a opção "Grupo Econômico" para que o responsável<br>indique a qual concessionária pertence o vendedor que está sendo cadastrado.

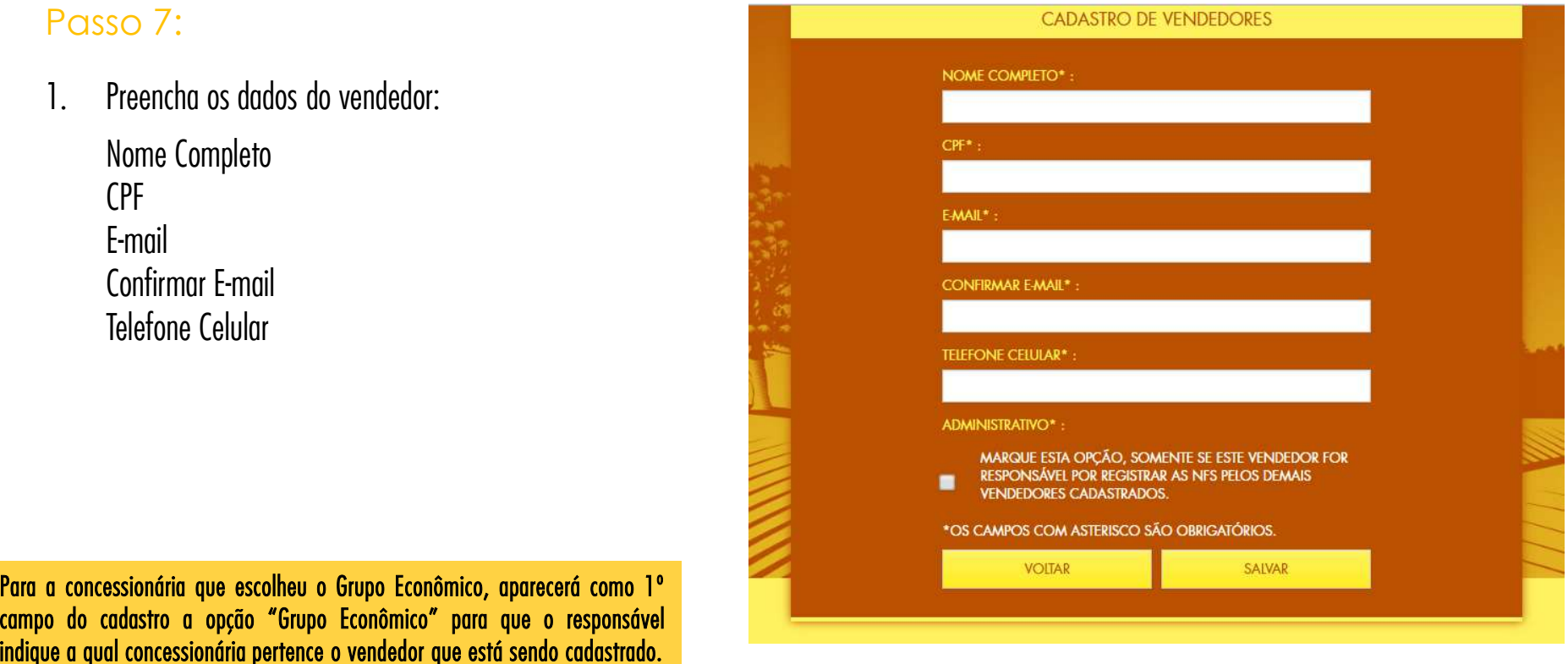

# CADASTRANDO OS VENDEDORES

- ADASTRANDO OS VENDEDORES<br>Passo 7:<br>2. Na opção "Administrativo", marque a caixinha<br>somente se este vendedor for o responsável ADASTRANDO OS VENDEDORES<br>Passo 7:<br>2. Na opção "Administrativo", marque a caixinha<br>somente se este vendedor for o responsável **DASTRANDO OS VENDEDORES**<br>
so 7:<br>
Na opção "Administrativo", marque a caixinha<br>
somente se este vendedor for o responsável<br>
por cadastrar os clientes e registrar as Notas so 7:<br>Na opção "Administrativo", marque a caixinha<br>somente se este vendedor for o responsável<br>por cadastrar os clientes e registrar as Notas<br>Fiscais pelos demais vendedores da equipe\* SO 7:<br>Na opção "Administrativo", marque a caixinha<br>somente se este vendedor for o responsável<br>por cadastrar os clientes e registrar as Notas<br>Fiscais pelos demais vendedores da equipe\*<br>(Esse perfil não pontua!). Passo 7:<br>
2. Na opção "Administrativo", marque a caixinha<br>
somente se este vendedor for o responsável<br>
por cadastrar os clientes e registrar as Notas<br>
Fiscais pelos demais vendedores da equipe\*<br>
(Esse perfil não pontua!).<br> 2. Na opção "Administrativo", marque a caixinha<br>somente se este vendedor for o responsável<br>por cadastrar os clientes e registrar as Notas<br>Fiscais pelos demais vendedores da equipe\*<br>(Esse perfil não pontua!).<br>3. Clique em " EXERCISE DESIRED A CHINE SOMETHING CONSIDERATION CONSIDERATION CONSIDERATION CONSIDERATION CONSIDERATION CONSIDERATION CONSIDERATION CONSIDERATION CONSIDERATION CONSIDERATION CONSIDERATION CONSIDERATION CONSIDERATION CONSI
- 
- vendedor foi cadastrado com sucesso. Ele<br>receberá por e-mail o login e senha para<br>vendedor foi cadastrado com sucesso. Ele<br>receberá por e-mail o login e senha para Fiscais pelos demais vendedores da equipe\*<br>(Esse perfil não pontua!).<br>Clique em "Salvar".<br>Aparecerá a mensagem informando que o<br>vendedor foi cadastrado com sucesso. Ele<br>receberá por e-mail o login e senha para<br>acesso ao Po receberá por e-mail o login e senha para<br>acesso ao Portal Administrativo.<br>\*0 vendedor cadastrado como "Administrativo" não acumula<br>pontos e com isso, não resgata prêmios. Isto porque, ele 3. Clique em "Salvar".<br>4. Aparecerá a mensagem informando que o<br>vendedor foi cadastrado com sucesso. Ele<br>receberá por e-mail o login e senha para<br>acesso ao Portal Administrativo".<br>\*0 vendedor cadastrado como "Administrativ 3. Cirque em Saivar .<br>4. Aparecerá a mensagem informando que o<br>vendedor foi cadastrado com sucesso. Ele<br>receberá por e-mail o login e senha para<br>acesso ao Portal Administrativo.<br>\*0 vendedor cadastrado como "Administrativo" 4. Aparecerá a mensagem informando que o<br>vendedor foi cadastrado com sucesso. Ele<br>receberá por e-mail o login e senha para<br>acesso ao Portal Administrativo.<br>\*0 vendedor cadastrado como "Administrativo" não acumula<br>pontos e The control of the control of the control of the control of the control of the control of the control of the control of the control of the control of pontos.<br>
The control of the control of the control of the control of pon

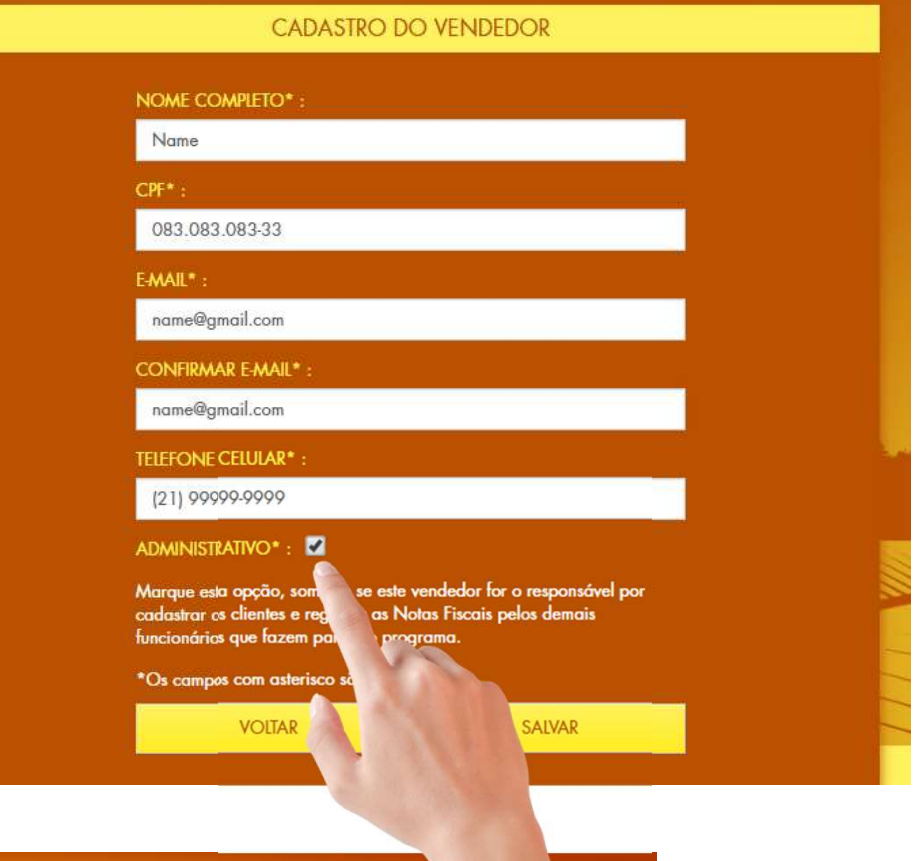

1. Clique na opção "Cadastro De Produtos".<br>Este passo é importante, pois relaciona o Part Number<br>AGCO com o Part Number utilizado pela sua<br>concessionária. Assim, o sistema conseguirá ler<br>automaticamente as Notas Fiscais e

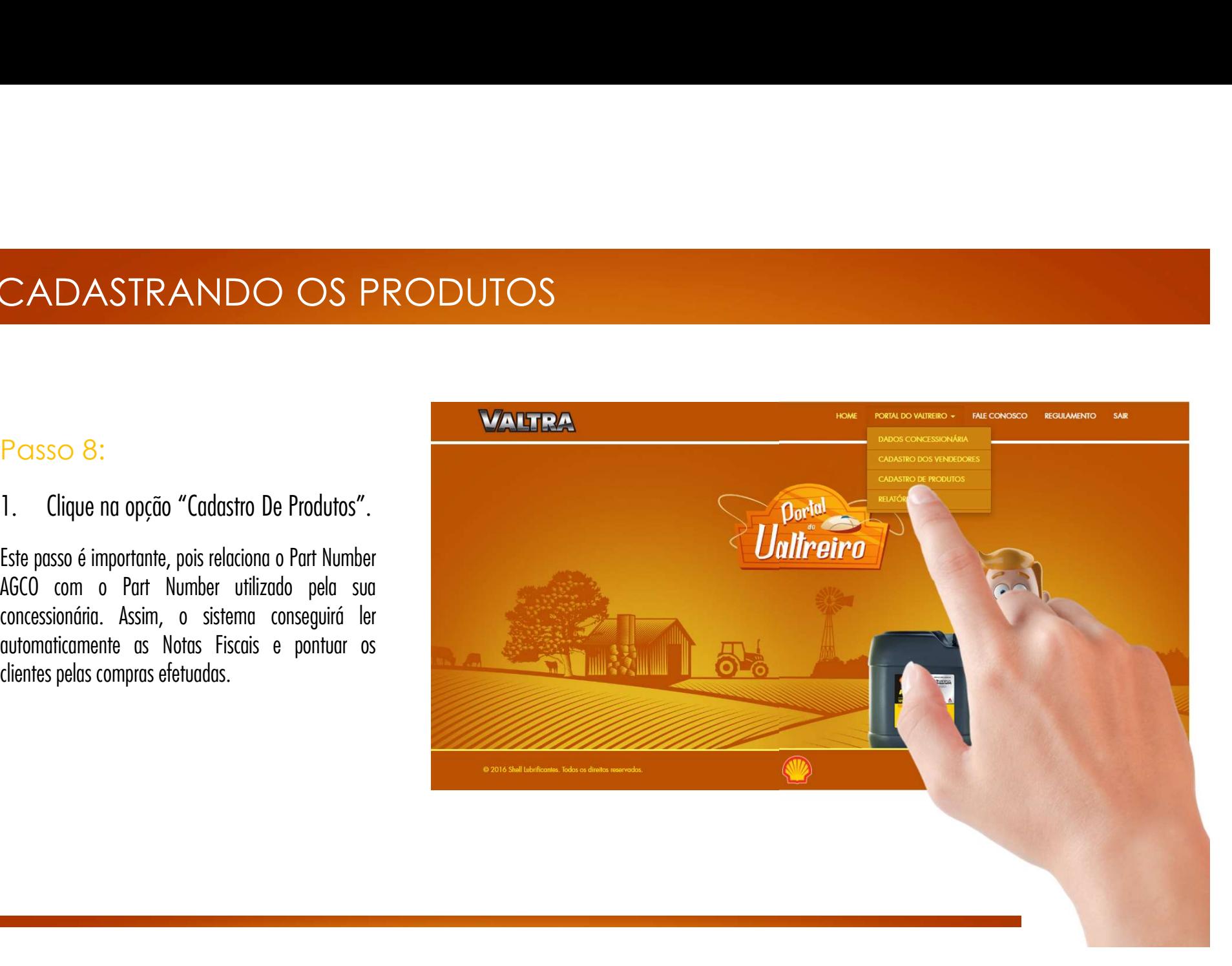

CADASTRANDO OS PRODUTOS<br>Passo 9:<br>1. Se a sua concessionária utiliza os Part<br>Numbers iguais aos da AGCO, basta marcar CADASTRANDO OS PRODUTOS<br>
Passo 9:<br>
1. Se a sua concessionária utiliza os Part<br>
Numbers iguais aos da AGCO, basta marcar Numbers iguais aos da AGCO, basta marcar<br>esta opção (neste caso, os passos 10, 11 e esta opção (neste caso, os passos 10, 11 e<br>
12 não precisam ser realizados).<br>
Esta opção (neste caso, os passos 10, 11 e<br>
Para que os clientes do Programa P<br>
Para que os clientes do Programa P<br>
necessário precisam o Part N

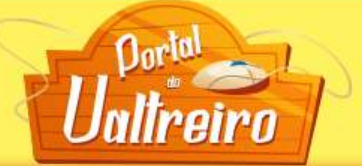

# **CADASTRO DE PRODUTOS**

Passo 9:<br>
1. Se a sua concessionária utiliza os Part<br>
Numbers iguais aos da AGCO, basta marcar<br>
esta opção (neste caso, os passos 10, 11 e<br>
12 não precisam ser realizados).<br>
12 não precisam ser realizados).<br>
exclus as linh

Mantenha esta tabela de códigos atualizada. Sempre que houver um produto novo ou será informado pelo sistema para lembrá-lo de fazer esta nova inclusão/alteração.

vão de código, você

Caso tenha dúvidas clique aqui e veja o vídeo explicativo.

**CÓDIGOS DE PECAS** 

Se usar os mesmos part numbers da AGCO, clique aqui.

Se você não utiliza o mesmo Part Numbers da AGCO, siga o passo a passo abaix

Baixar Somente Peças não associados.

CADASTRANDO OS PRODUTOS<br>Passo 10:<br>1. Clique em "Exportar" e salve o arquivo em<br>seu computador (não é necessário alterar a CADASTRANDO OS PRODUTOS<br>
Passo 10:<br>
1. Clique em "Exportar" e salve o arquivo em<br>
seu computador (não é necessário alterar a SO 10:<br>SO 10:<br>Clique em "Exportar" e salve o arquivo em<br>seu computador (não é necessário alterar a<br>extensão do arquivo, mantenha em CSV). extensão do arquivo, mantenha em CSV).

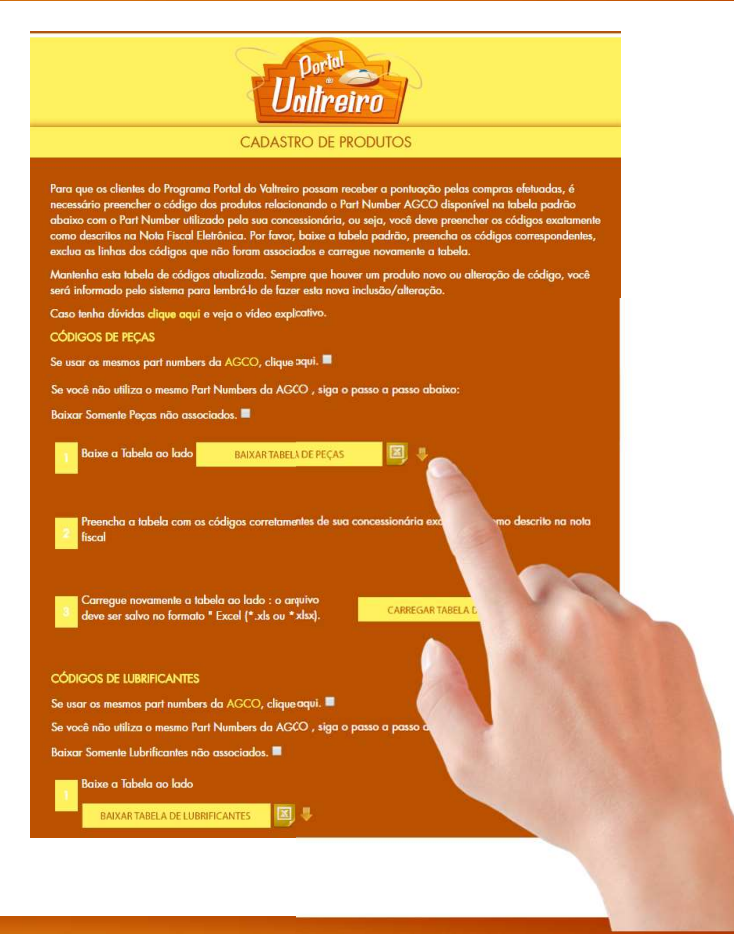

- NASTRANDO OS PRODUTOS<br>
so 11:<br>
0 arquivo conterá as colunas: Part Number<br>
AGCO, Item e Part Number Concessionária.<br>
4 coluna Part Number Concessionária estará
- O arquivo conterá as colunas: Part Number<br>AGCO, Item e Part Number Concessionária.<br>A coluna Part Number Concessionária estará<br>em branco para que você preencha com os<br>códigos de seus produtos relacionando com<br>o Part Number AGCO, Item e Part Number Concessionária.<br>
2. A coluna Part Number Concessionária estará en transmitiva de la concessional de la concessionária estará estadísme códigos de seus produtos relacionando com  $\frac{1}{2}$  concessio 2. A coluna Part Number Concessionária estará de altres descritos en premento de la consideración de la consideración de seus produtos relacionando com de altres de la consideración de la consideración de la consideración 2. A colund Part Number Concessionaria estari<br>em branco para que você preencha com o<br>códigos de seus produtos relacionando con<br>o Part Number AGCO\*.<br>\*Os códigos de seus itens devem ser preenchido<br><u>exatamente</u> como descritos

present in the search of the search of the search of the search of the column of the column descritos nos Notes Fiscais Eletrônices<br>exerchannele como descritos nos Notes Fiscais Eletrônices<br>emitides por sua concessionária.

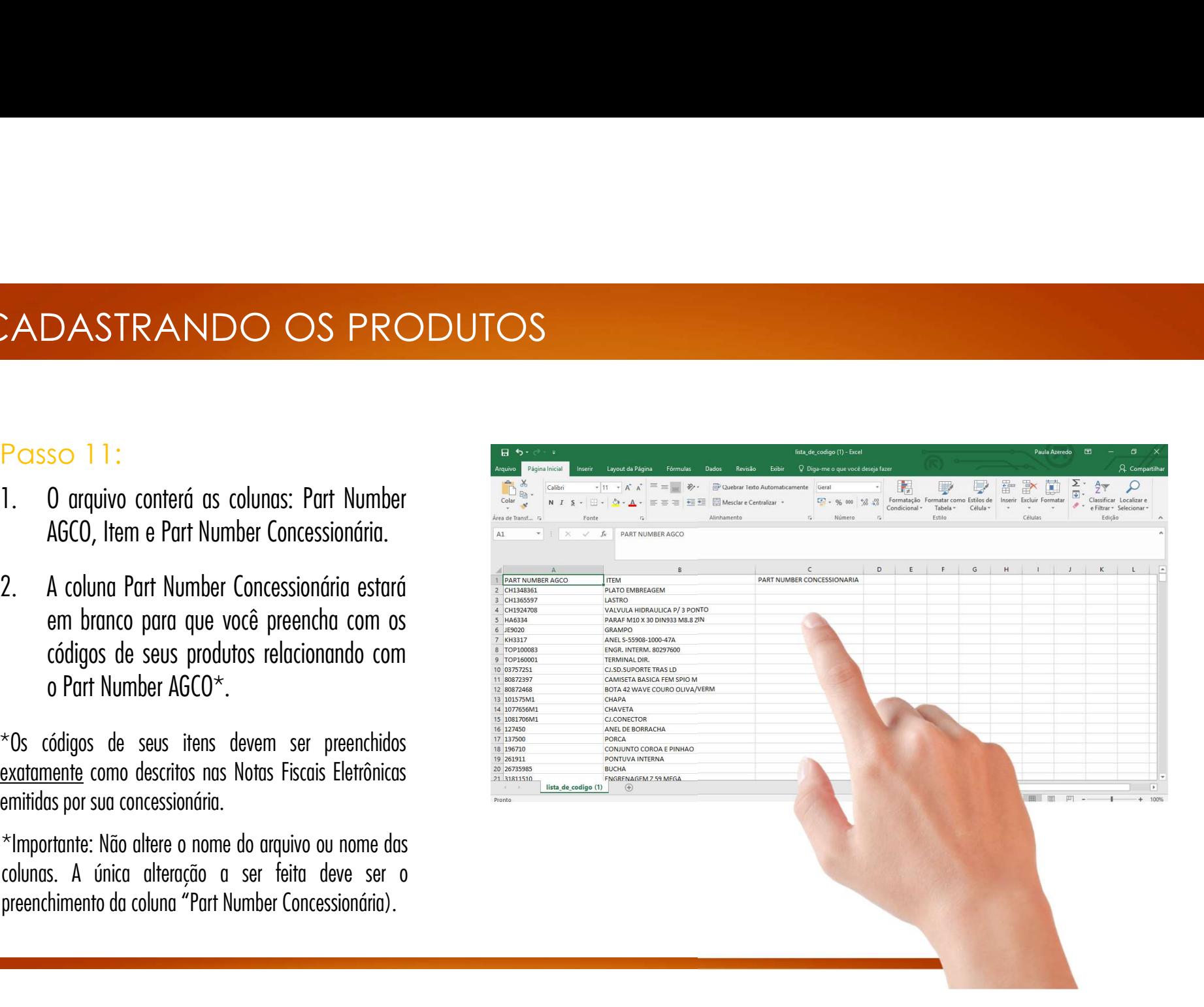

- CADASTRANDO OS PRODUTOS<br>Passo 11:<br>3. Após o preenchimento, sugerimos excluir as<br>linhas em que o part number concessionária  $\frac{1}{2}$ <br>
Após o preenchimento, sugerimos excluir as<br>
linhas em que o part number concessionária  $\frac{1}{\sqrt{2}}$ <br>
Após o preenchimento, sugerimos excluir as<br>
linhas em que o part number concessionária<br>
mão foi preenchido para que o arquivo fique<br>
mais leve para subir no site.  $\frac{1}{2}$ <br>
Após o preenchimento, sugerimos excluir as<br>
linhas em que o part number concessionária<br>
mão foi preenchido para que o arquivo fique<br>
mais leve para subir no site.<br>
Salve o arquivo fique **Extensão do arquivo**, mantenha em CSV).
- 

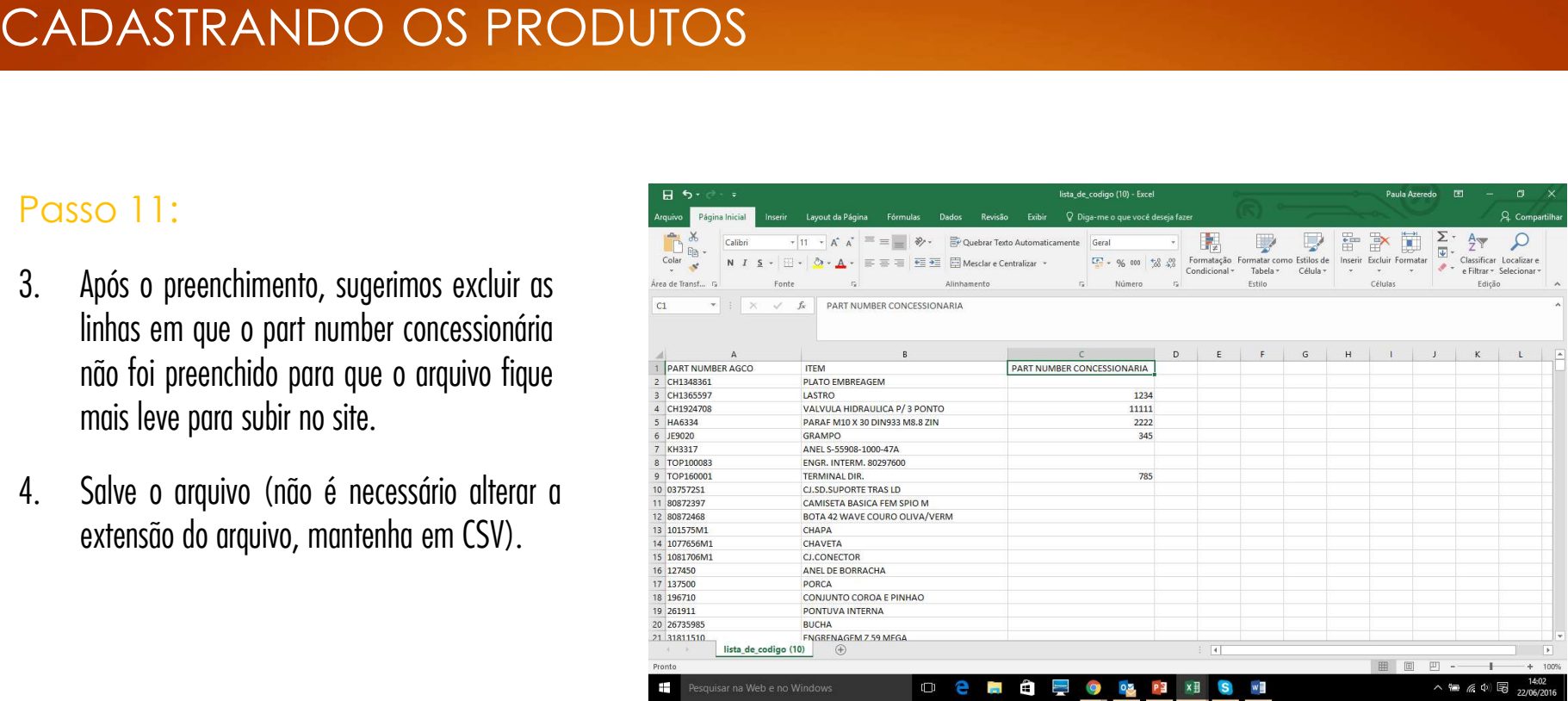

- 
- SO 12:<br>
Clique em "Carregar Tabela", selecione<br>
o arquivo salvo e clique em "abrir".<br>
Aparecerá uma mensagem informando<br>
que o arquivo foi carregado com<br>
sucesso. A lista dos códigos cadastrados<br>
será exibida na tabela log Clique em "Carregar Tabela", selecione<br>
o arquivo salvo e clique em "abrir".<br>
Aparecerá uma mensagem informando<br>
que o arquivo foi carregado com<br>
sucesso. A lista dos códigos cadastrados<br>
será exibida na tabela logo abaixo 3. Realizar o mesmo procedimento para a base of magnetic series of magnetic control of the control of the control of the control of the control of the control of the control of the control of the control of the control of
- lubrificantes.

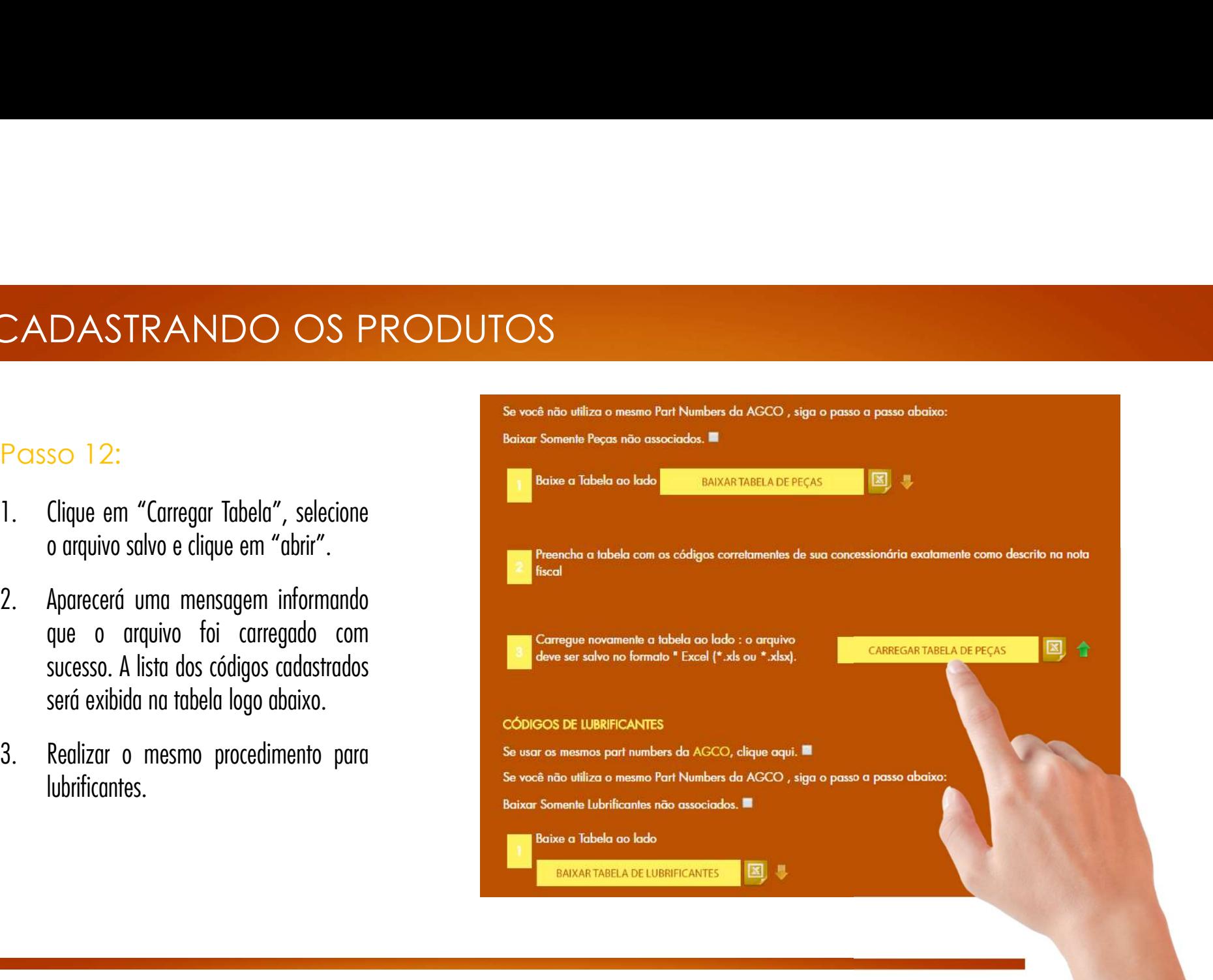

SO 13:<br>É possível realizar uma pesquisa na tabela de<br>códigos procurando por: item, part number<br>AGCO ou part number concessionária.<br>Mantenha esta tabela de códigos atualizada.

1. É possível realizar uma pesquisa na tabela de<br>códigos procurando por: item, part number<br>AGCO ou part number concessionária.<br><u>Aviso:</u> Mantenha esta tabela de códigos atualizada.<br>Sempre que houver um produto novo ou alter

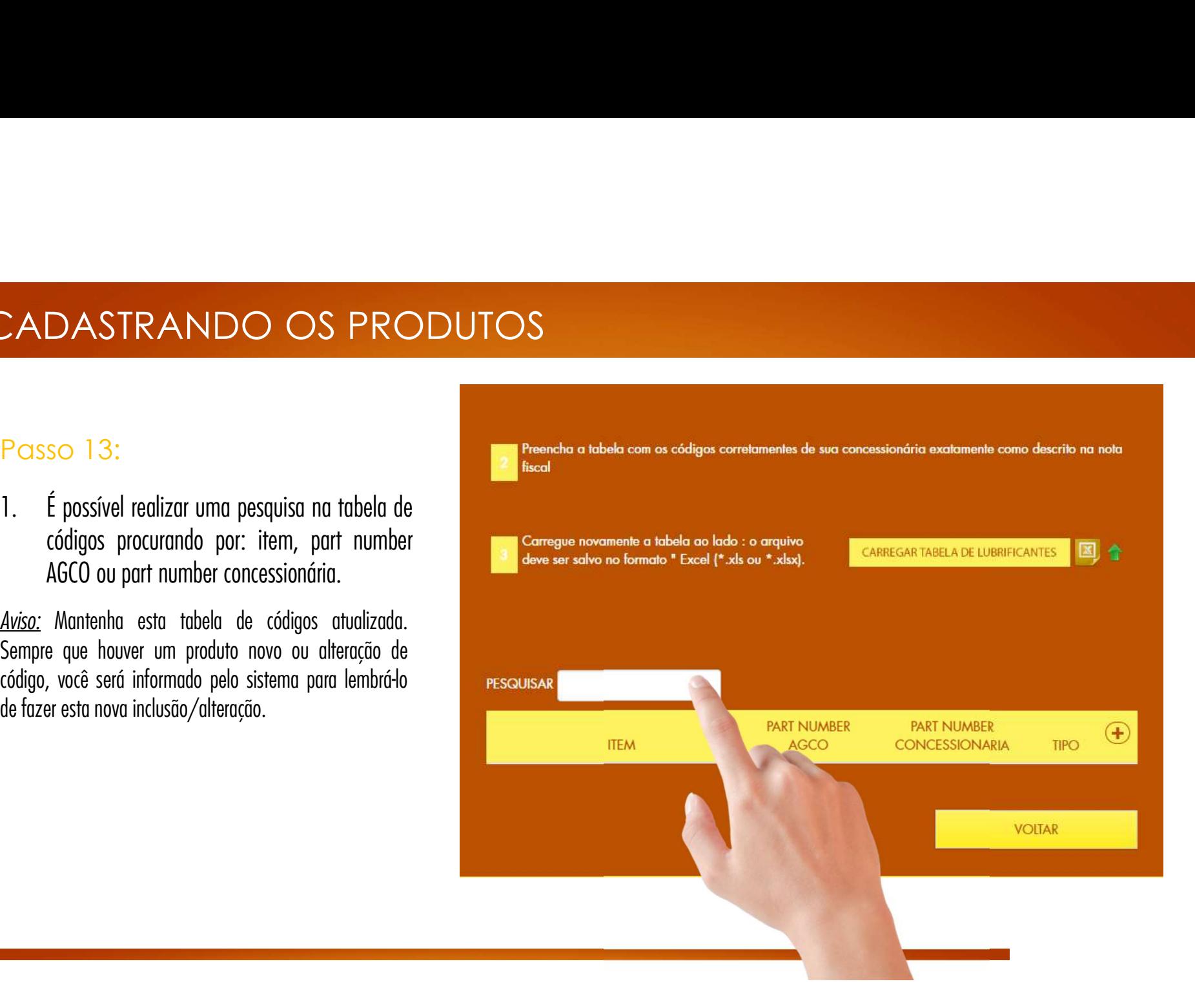

- so 14:<br>Caso queira editar algum Part Number da<br>Concessionária, clique no ícone de lápis e<br>digite o novo código.<br>Se deseiar excluir algum item, basta clicar so 14:<br>Caso queira editar algum Part Number da<br>Concessionária, clique no ícone de lápis e<br>digite o novo código.<br>Se desejar excluir algum item, basta clicar<br>no ícone da lixeira.<br>Se auiser incluir um novo item clique no
- 
- 

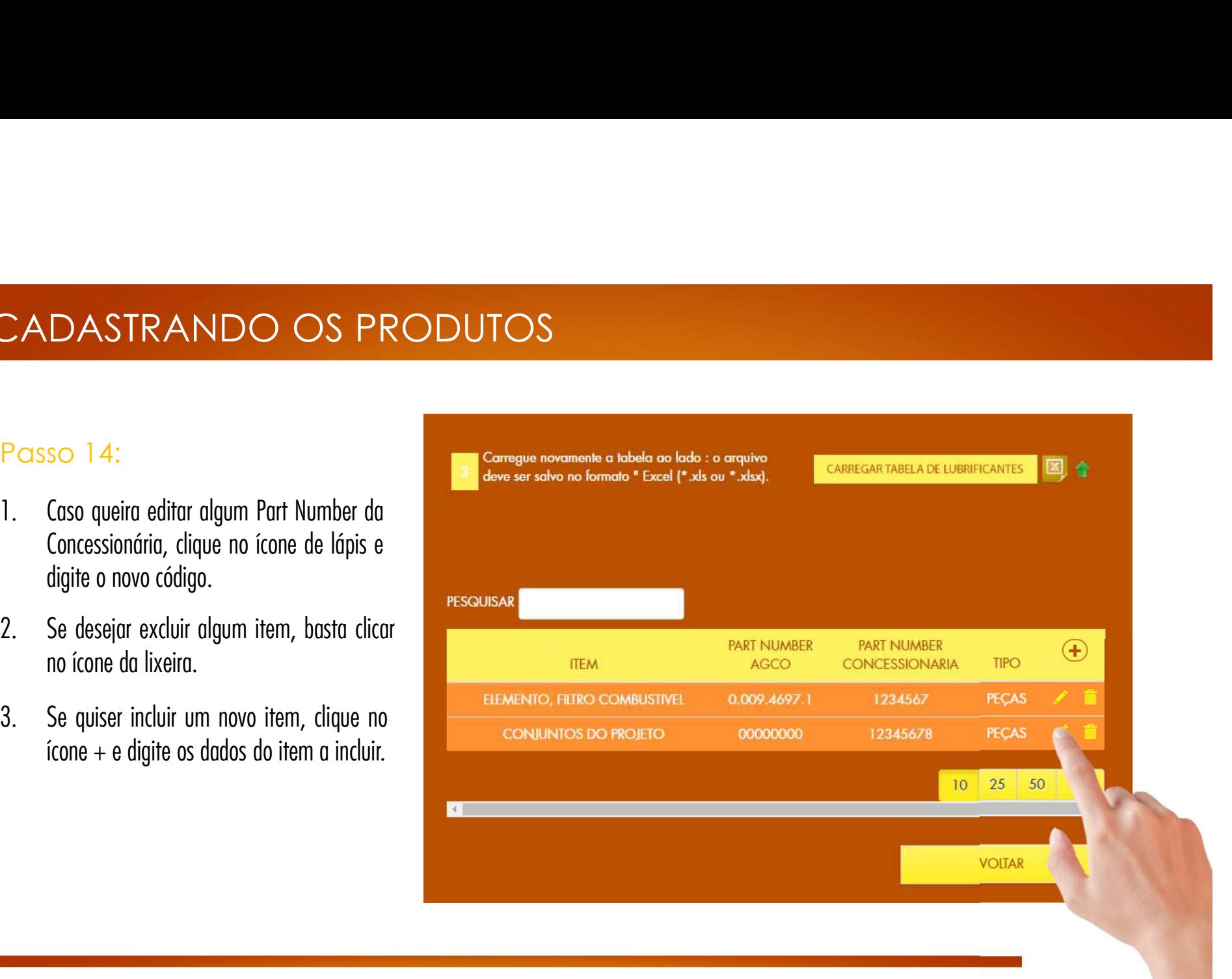

# RELATÓRIOS

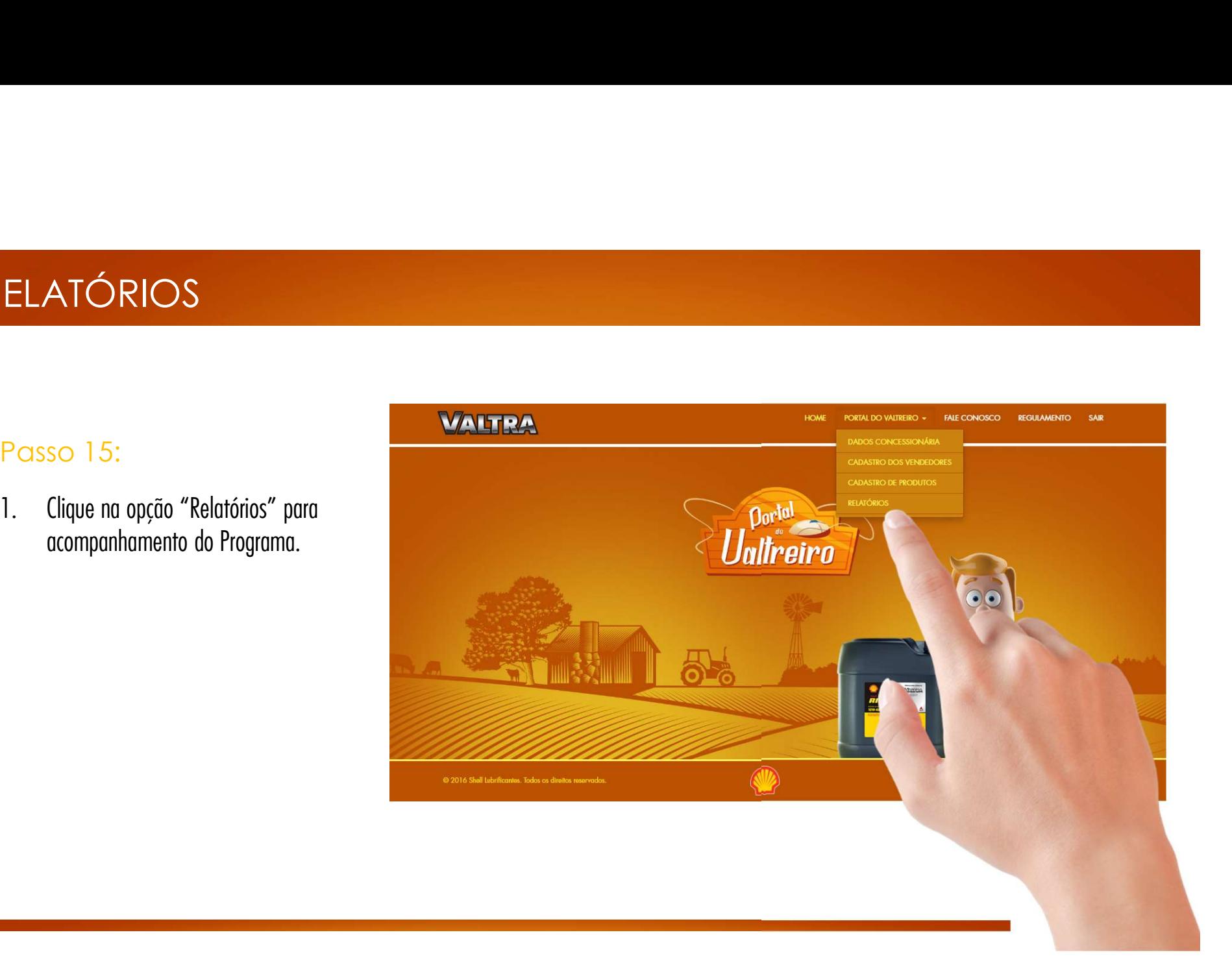

# RELATÓRIOS

- RELATÓRIOS<br>Passo 16:<br>1. Dentro de "Relatórios", você poderá<br>visualizar os cadastros dos clientes, notas RELATÓRIOS<br>Passo 16:<br>1. Dentro de "Relatórios", você poderá<br>visualizar os cadastros dos clientes, notas SO 16:<br>Dentro de "Relatórios", você poderá<br>visualizar os cadastros dos clientes, notas<br>fiscais registradas e notas sem pontuar. so 16:<br>Dentro de "Relatórios", você poderá<br>visualizar os cadastros dos clientes, notas<br>fiscais registradas e notas sem pontuar.<br>Você tem a encão de expertar es dados em Passo 16:<br>
1. Dentro de "Relatórios", você poderá<br>
visualizar os cadastros dos clientes, notas<br>
fiscais registradas e notas sem pontuar.<br>
2. Você tem a opção de exportar os dados em
- Excel.

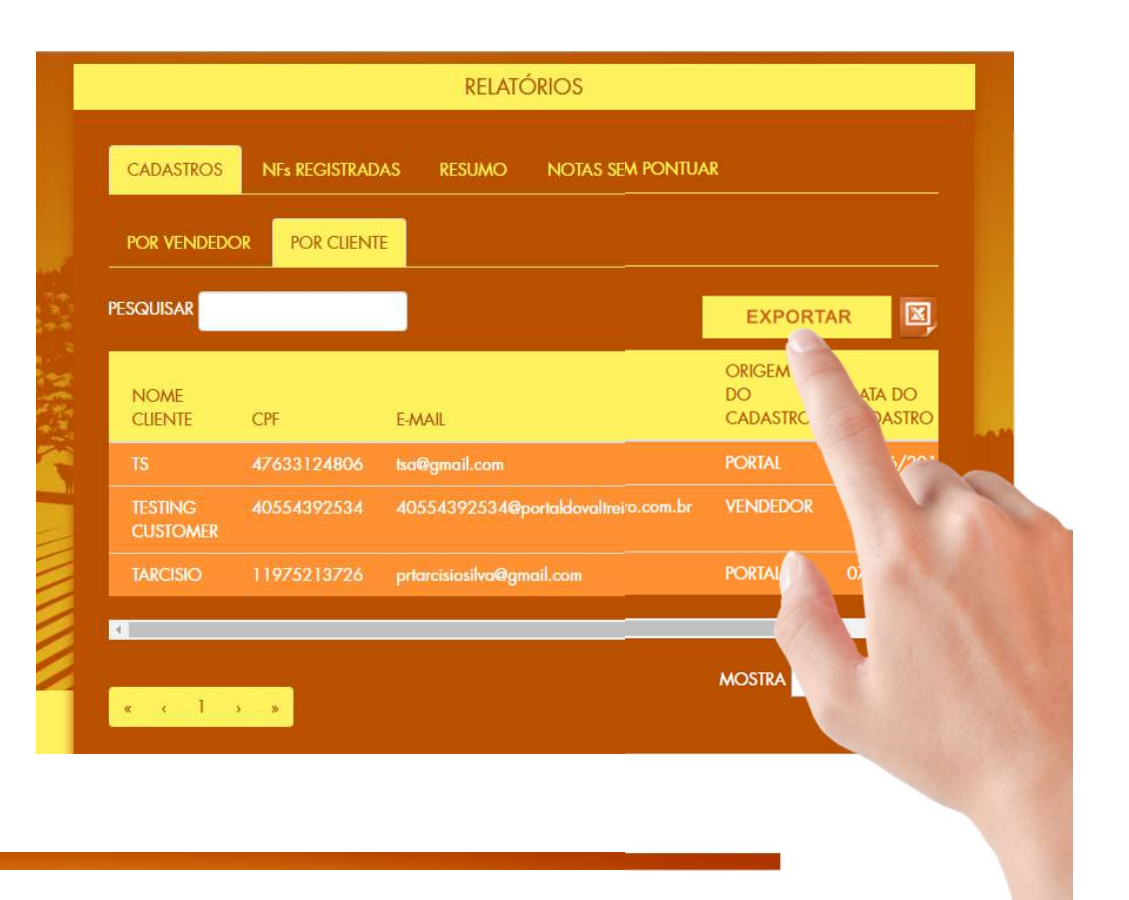

# PERFIL EQUIPE DE VENDAS

# ACESSO AO PORTAL

- 
- Passo 1 :<br>
1. Digite seu CPF (somente números).<br>
2. Digite a senha provisória enviada<br>
previamente para seu e-mail.<br>
3. Clique em "Entrar".
- 

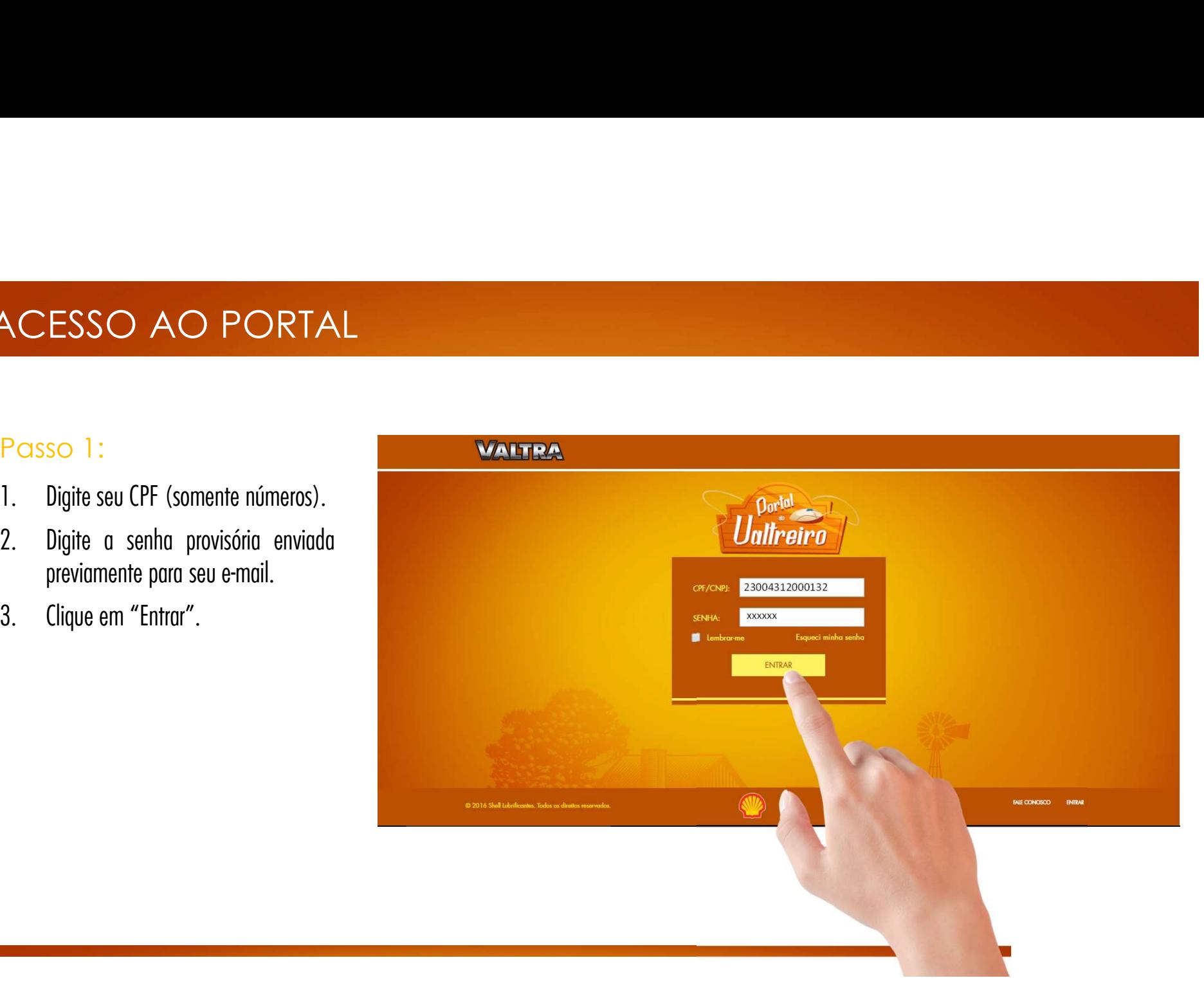

cadastrais.<br>Nos acessos posteriores, necessário.

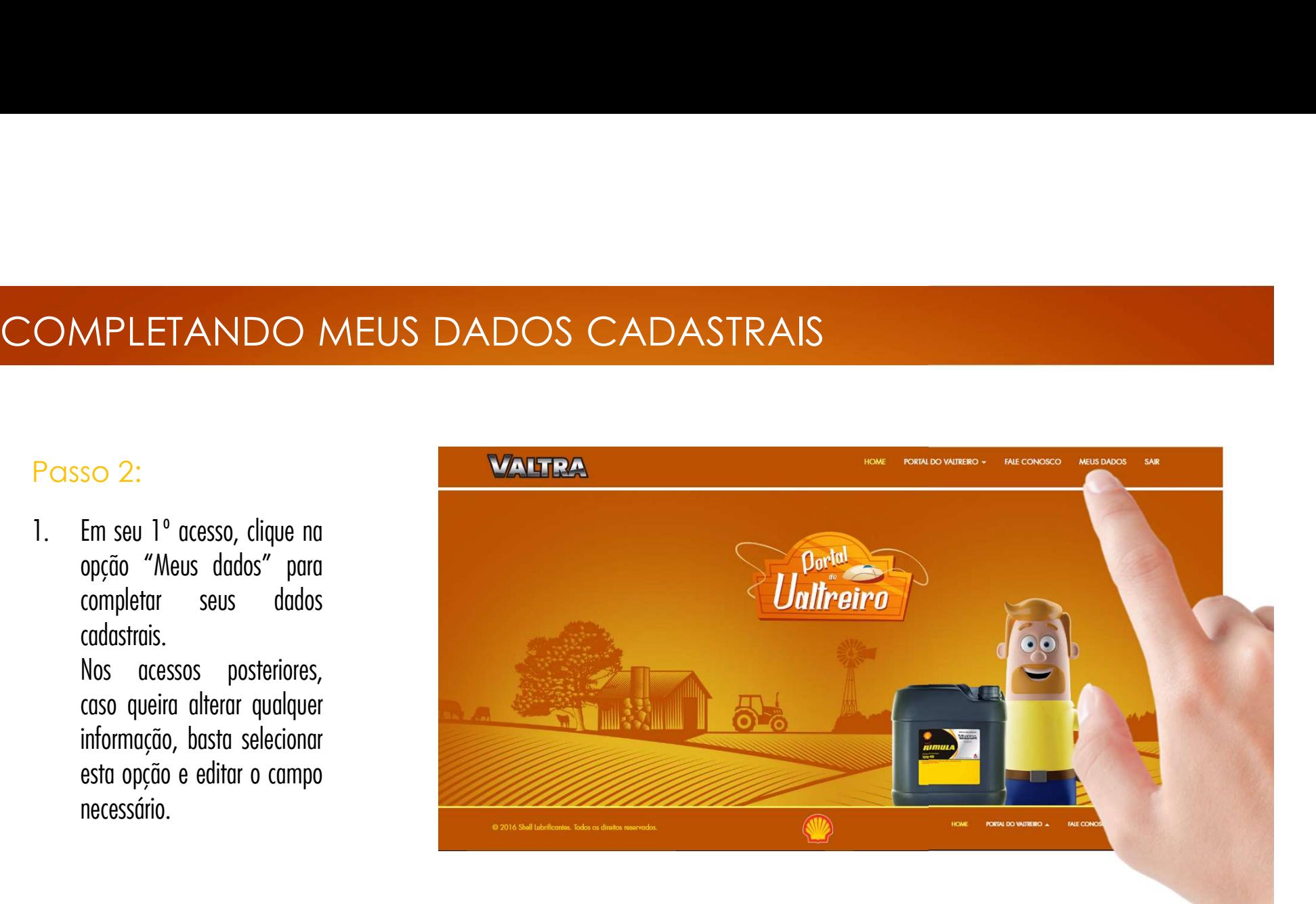

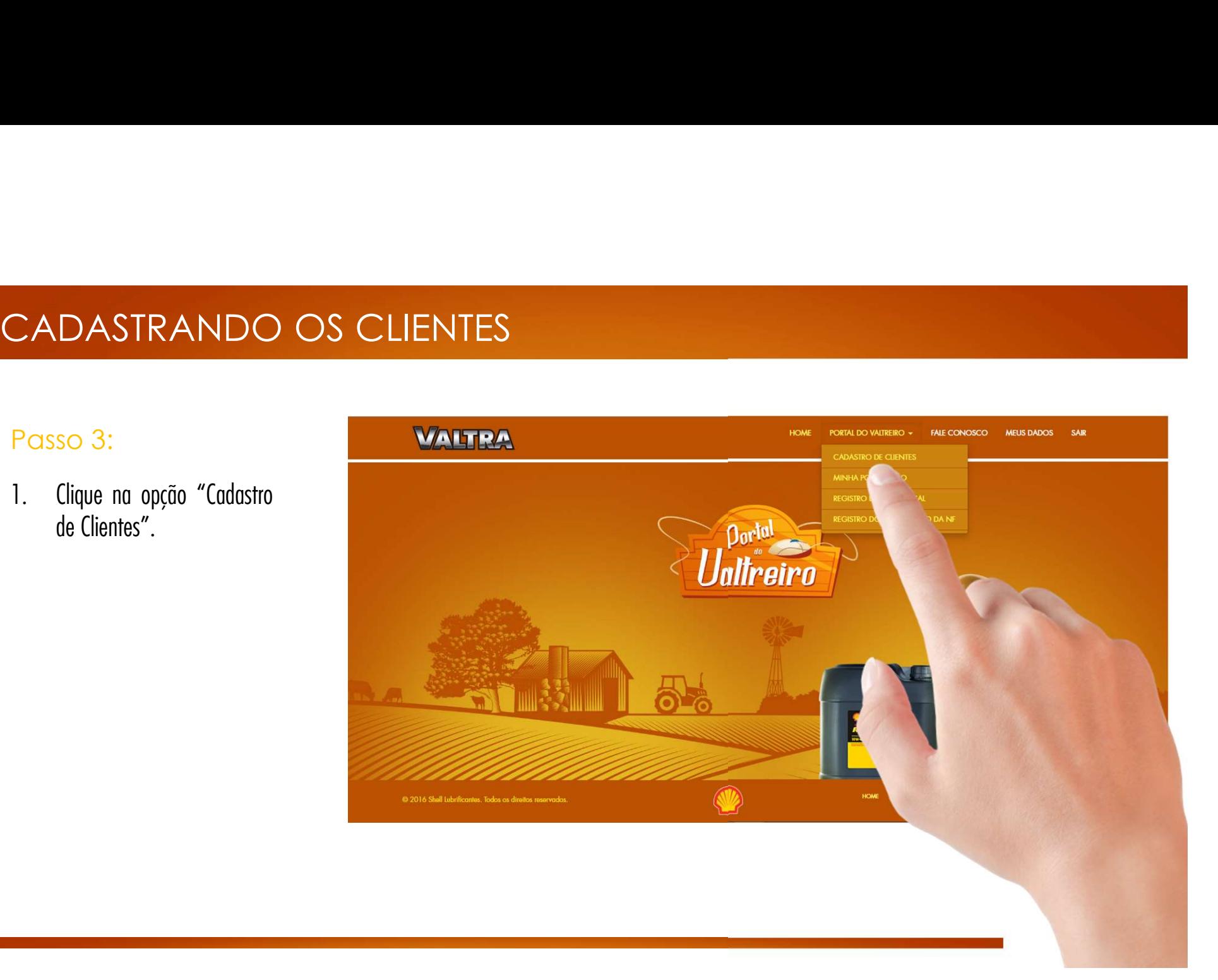

# CADASTRANDO OS CLIENTES

- ADASTRANDO OS CLIENTES<br>Passo 4:<br>1. Preencha os dados do cliente: Nome, CPF, E-mail<br>(caso possuo), Celular e Perfil do Cliente. 1. Preencha os dados do cliente: Nome, CPF, E-mail SO 4:<br>Preencha os dados do cliente: Nome, CPF, E-mail<br>(caso possua), Celular e Perfil do Cliente.<br>Clique em "Salvar". Passo 4:<br>
1. Preencha os dados do cliente: Nome, CPF,<br>
(caso possua), Celular e Perfil do Cliente.<br>
2. Clique em "Salvar".<br>
3. Aparecerá a mensagem informando que o clie
- 
- 3. Aparecerá a mensagem informando que o cliente foi<br>cadastrado com sucesso. Ele receberá por e-mail e<br>SMS o login e senha para acesso ao Site Portal do<br>Valtreiro (www.portaldovaltreiro.com.br).<br>Avisos:<br>Somente é permitido cadastrado com sucesso. Ele recebera por e-mail e<br>SMS o login e senha para acesso ao Site Portal do<br>Valtreiro (www.portaldovaltreiro.com.br).<br>Avisos:<br>Somente é permitido o cadastro em nome de pessoa física (CPF).<br>Uma vez c Passo 4:<br>
Preencha os dados do cliente: Nome, CPF, E-mail<br>
(caso possua), Celular e Perfil do Cliente.<br>
2. Clique em "Salvar".<br>
3. Aparecerá a mensagem informando que o cliente foi<br>
cadastrado com sucesso. Ele receberá por Preencha os dados do cliente: Nome, CPF, E-mail<br>
(caso possua), Celular e Perfil do Cliente.<br>
Clique em "Salvar".<br>
Aparecerá a mensagem informando que o cliente foi<br>
cadastrado com sucesso. Ele receberá por e-mail e<br>
SMS o Preencha os dados do cliente: Nome, CPF, E-mail<br>
(caso possua), Celular e Perfil do Cliente.<br>
Clique em "Salvar".<br>
Aparecerá a mensagem informando que o cliente foi<br>
cadastrado com sucesso. Ele receberá por e-mail e<br>SMS o (caso possua), Celular e Perfil do Cliente.<br>Clique em "Salvar".<br>Aparecerá a mensagem informando que o cliente foi<br>cadastrado com sucesso. Ele receberá por e-mail e<br>SMS o login e senha para acesso ao Site Portal do<br>Valtreir

# Avisos:

- 
- SMS o login e senha para acesso ao Site Portal do<br>Valtreiro (www.portaldovaltreiro.com.br).<br>Avisos:<br>- Somente é permitido o cadastro em nome de pessoa física (CPF).<br>- Uma vez cadastrado, o cliente não precisará efetuar out

# **CADASTRO DO CUENTE**

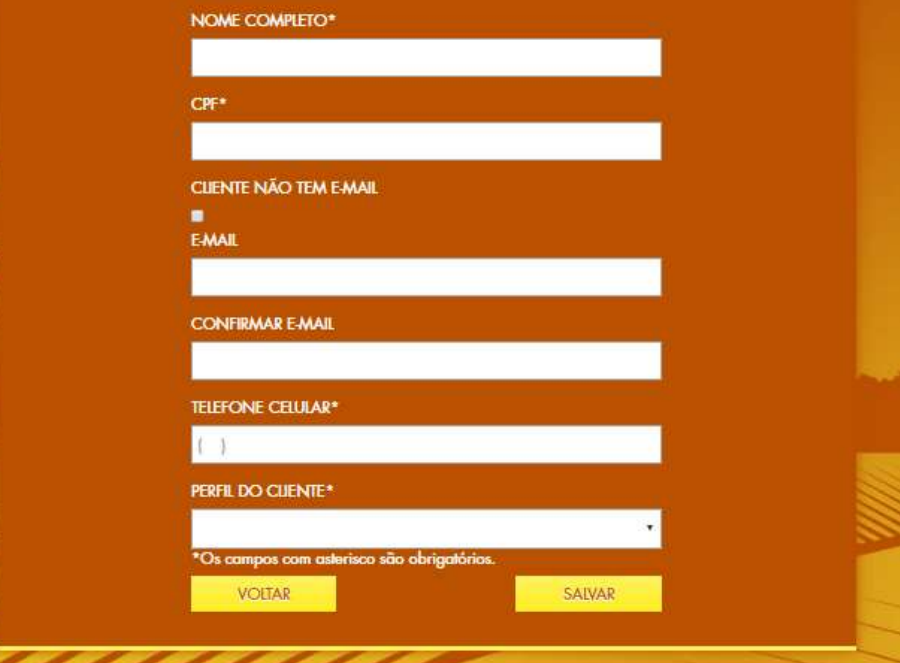

# REGISTRANDO A NOTA FISCAL

Passo 1 :<br>1. Toda vez que seu cliente efetuar<br>alguma compra de peças genuínas<br>Valtra, você vendedor, deverá dar<br>entrada na Nota Fiscal para que ele<br>seja pontuado.

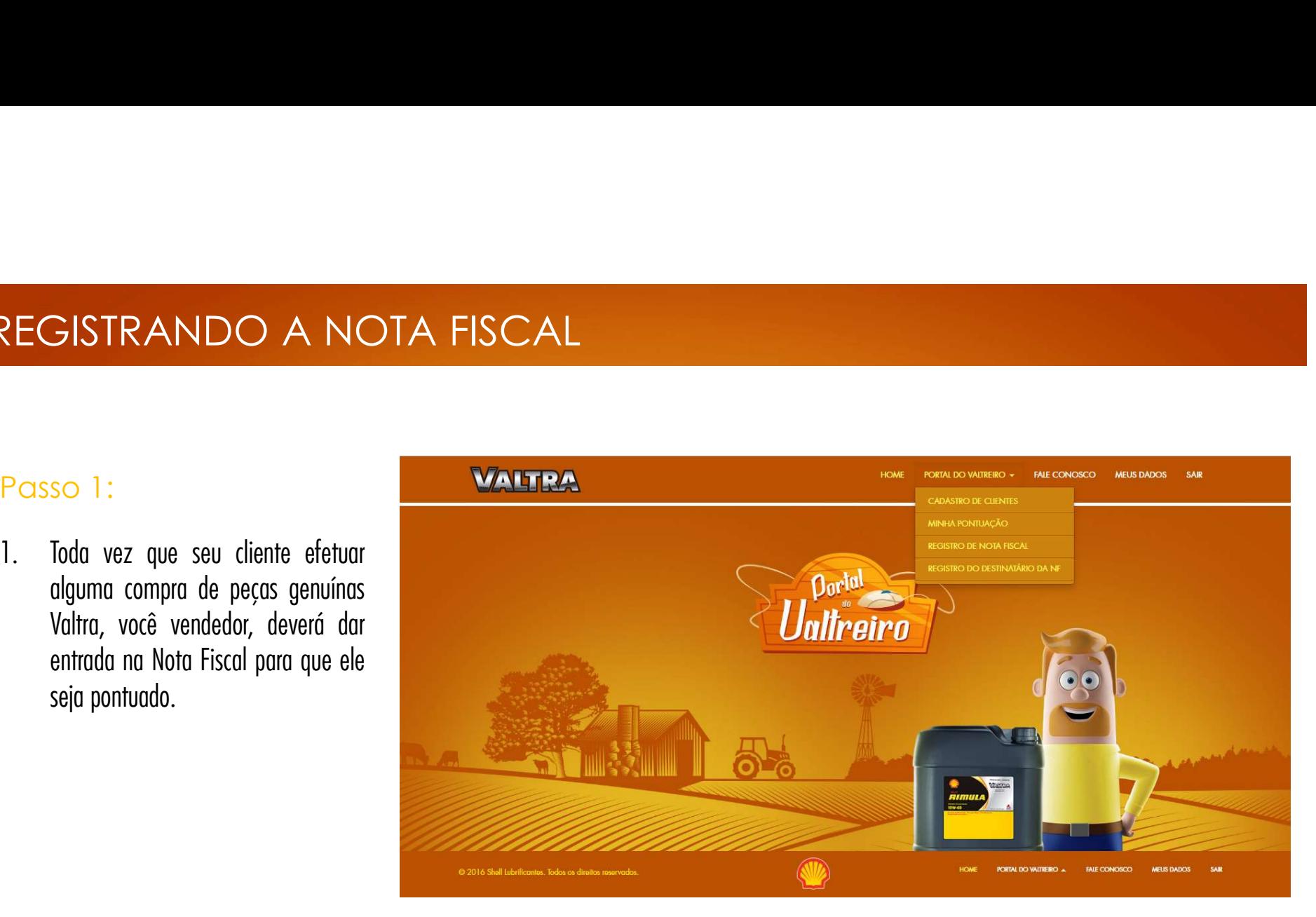

Passo 5:<br>0 registro da NF pode ser feito<br>de duas maneiras:<br><u>1ª **opção:**</u> Lançamento da NF

(veja os passos 6 e 7).<br>
2ª opção: Envio automático da<br>
Nota Fiscal para o e-mail do<br>
programa colocando em cópia<br>
nf@portaldovaltreiro.com.br na<br>
emissão automática da NF-e<br>(veja o passo 8). <sup>2ª</sup> opção: Envio automático da<br>Nota Fiscal para o e-mail do<br>programa colocando em cópia<br>nf@portaldovaltreiro.com.br na<br>emissão automática da NF-e<br>(veja o passo 8).

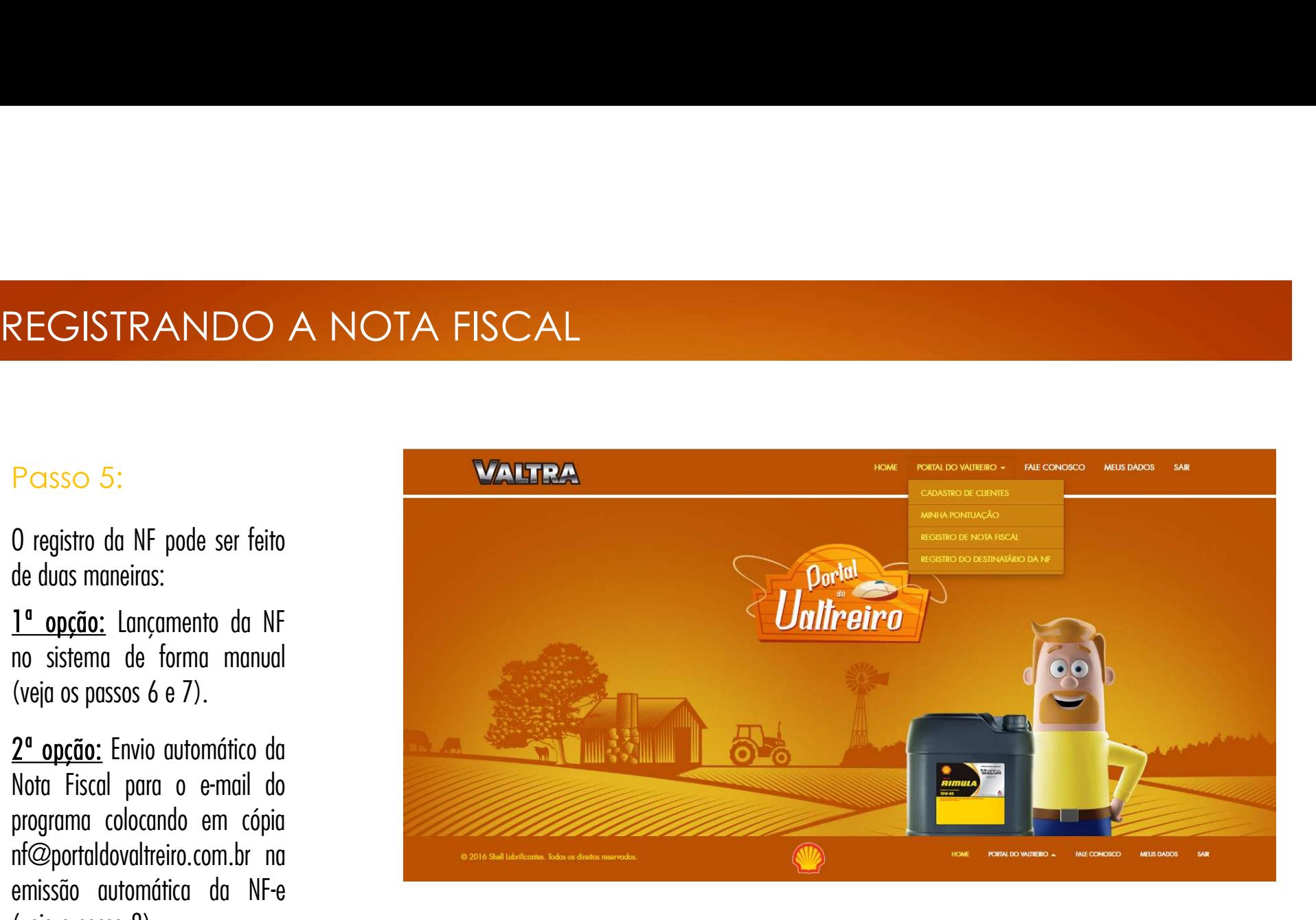

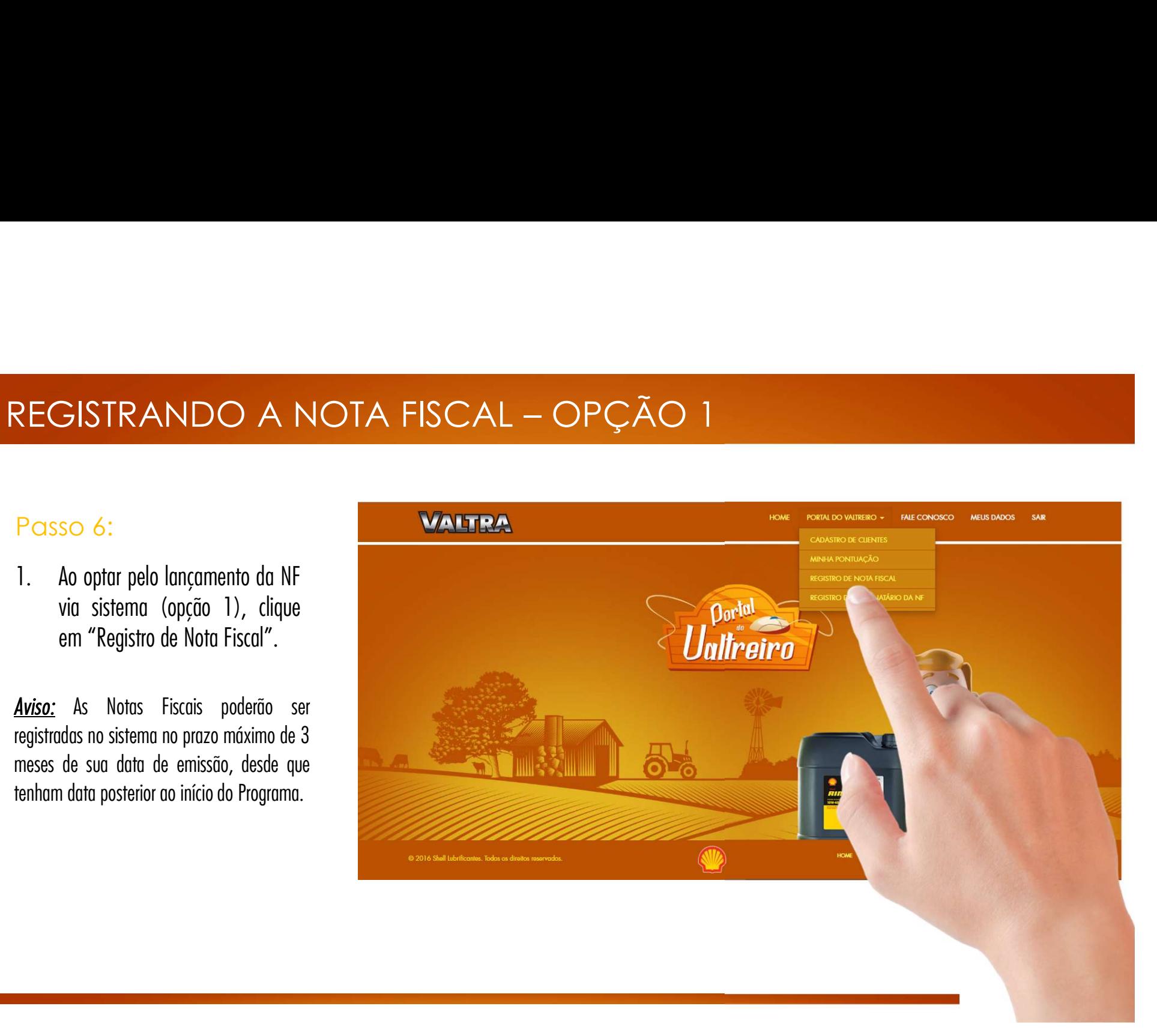

# REGISTRANDO A NOTA FISCAL<br>
Passo 7:<br>
1. Preencha o campo "CPF do Faça o registr<br>
cliente", considerando que REGISTRANDO A NOTA FISCAL — OPÇÃO 1<br>Passo 7:

- CONTRANDO A NOTA FISCAI<br>
SO 7:<br>
Preencha o campo "CPF do<br>
cliente", considerando que<br>
os pontos serão computados<br>
Programa e Programa e Programa e Programa e<br>
Programa e Programa e Programa e Programa e e deis dois pro SO 7:<br>Preencha o campo "CPF do<br>cliente", considerando que<br>os pontos serão computados<br>para este CPF. so 7:<br>Preencha o campo "CPF do<br>cliente", considerando que<br>os pontos serão computados<br>para este CPF.<br>Clique em "Escolher arquivo" Passo 7:<br>
1. Preencha o campo "CPF do<br>
cliente", considerando que<br>
os pontos serão computados<br>
para este CPF.<br>
2. Clique em "Escolher arquivo"<br>
para este conar a Nota Fiscal<br>
<sup>para este passo<br>
para selecionar a Nota Fiscal</sup>
- Preencha o campo "CPF do<br>
cliente", considerando que<br>
os pontos serão computados<br>
para este CPF.<br>
Clique em "Escolher arquivo"<br>
para este este passos<br>
para este excolher arquivo"<br>
para este passos<br>
para este excolher arqui cliente", considerando que<br>os pontos serão computados<br>para este CPF.<br>Clique em "Escolher arquivo"<br>para selecionar a Nota Fiscal<br>que será carregada (arquivo<br>em XML).

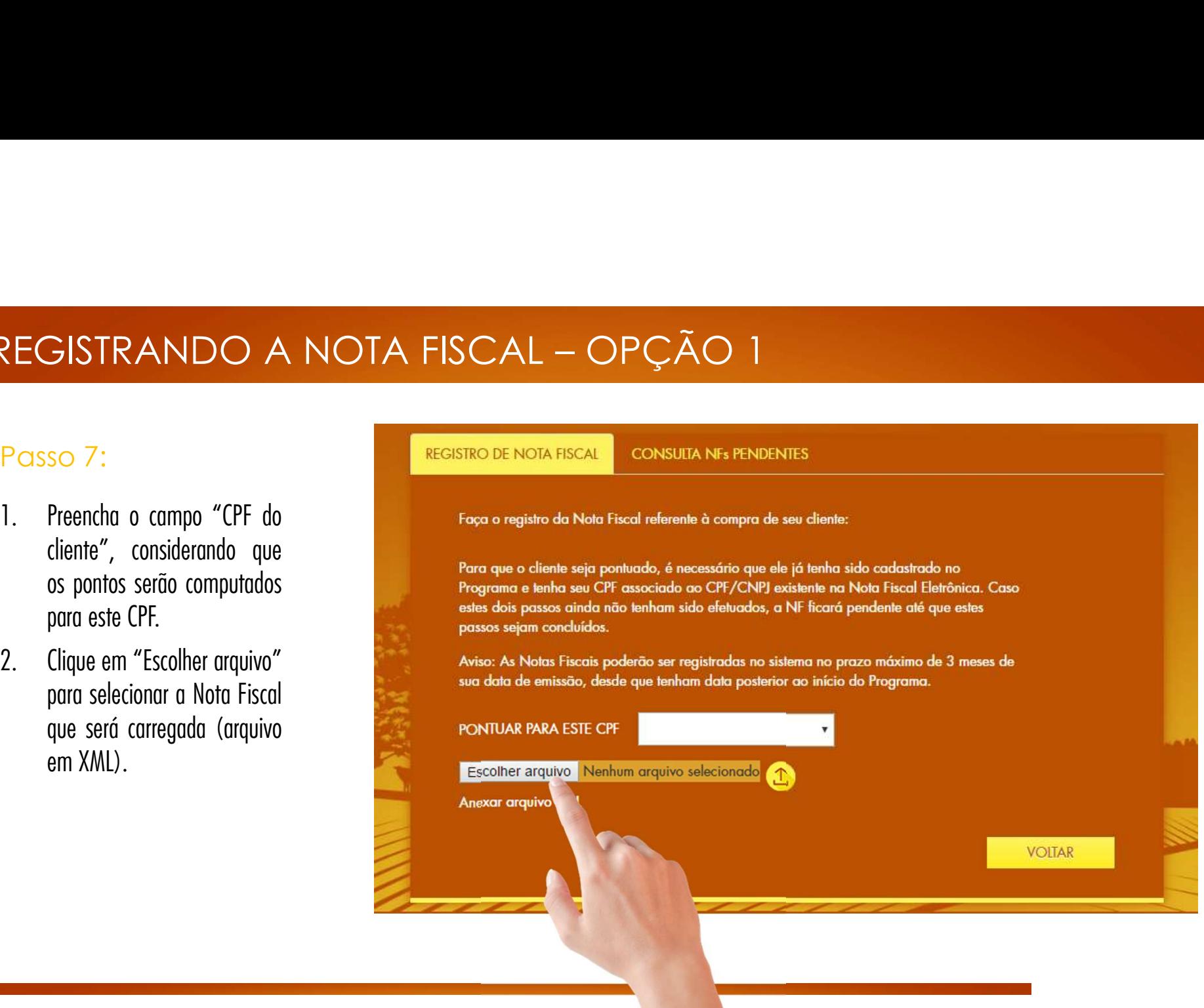

# REGISTRANDO A NOTA FISCA<br>
Passo 7:<br>
3. Em seguida, clique na seta<br>
00 Iado para realizar o REGISTRANDO A NOTA FISCAL – OPÇÃO 1<br>Passo 7:

- SISTRANDO A NOTA FISCAL<br>
SO 7:<br>
Em seguida, clique na seta<br>
ao lado para realizar o Fosca o registro<br>
carregamento.<br>
Programa e te carregamento. Passo 7:<br>
3. Em seguida, clique na seta<br>
ao lado para realizar o<br>
carregamento.<br>
4. Aparecerá uma mensagem<br>
informando que o arquivo
- Em seguida, clique na seta<br>
ao lado para realizar o<br>
carregamento.<br>
Aparecerá uma mensagem<br>
informando que o arquivo<br>
foi carregado com sucesso.<br>
O cliente receberá os<br>
este<br>
pass<br>
pass<br>
pass<br>
pass<br>
pass<br>
pass<br>
pass<br>
pass<br> Fogra o registado para realizar o Fogra o registado para realizar o Fogra o registado en Carregamento.<br>
Aparecerá uma mensagem<br>
informando que o arquivo<br>
foi carregado com sucesso.<br>
O cliente receberá os pontos no mesmo in Properties and the part of the term of the part of the part of the part of the part of the part of the part of the part of the part of the part of the part of the part of the part of the part of the part of the part of the

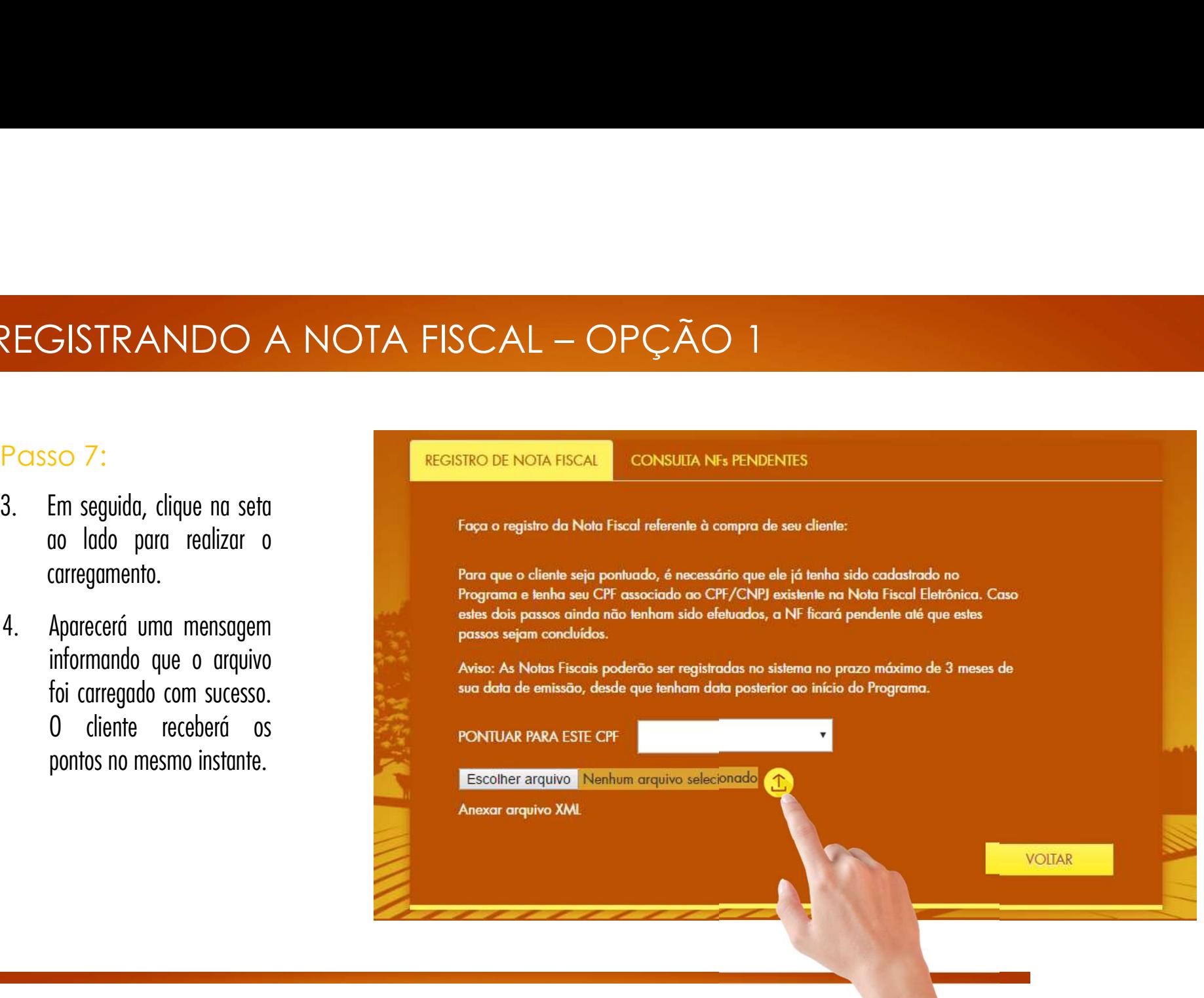

# REGISTRANDO A NOTA FISCAL – OPÇÃO 2

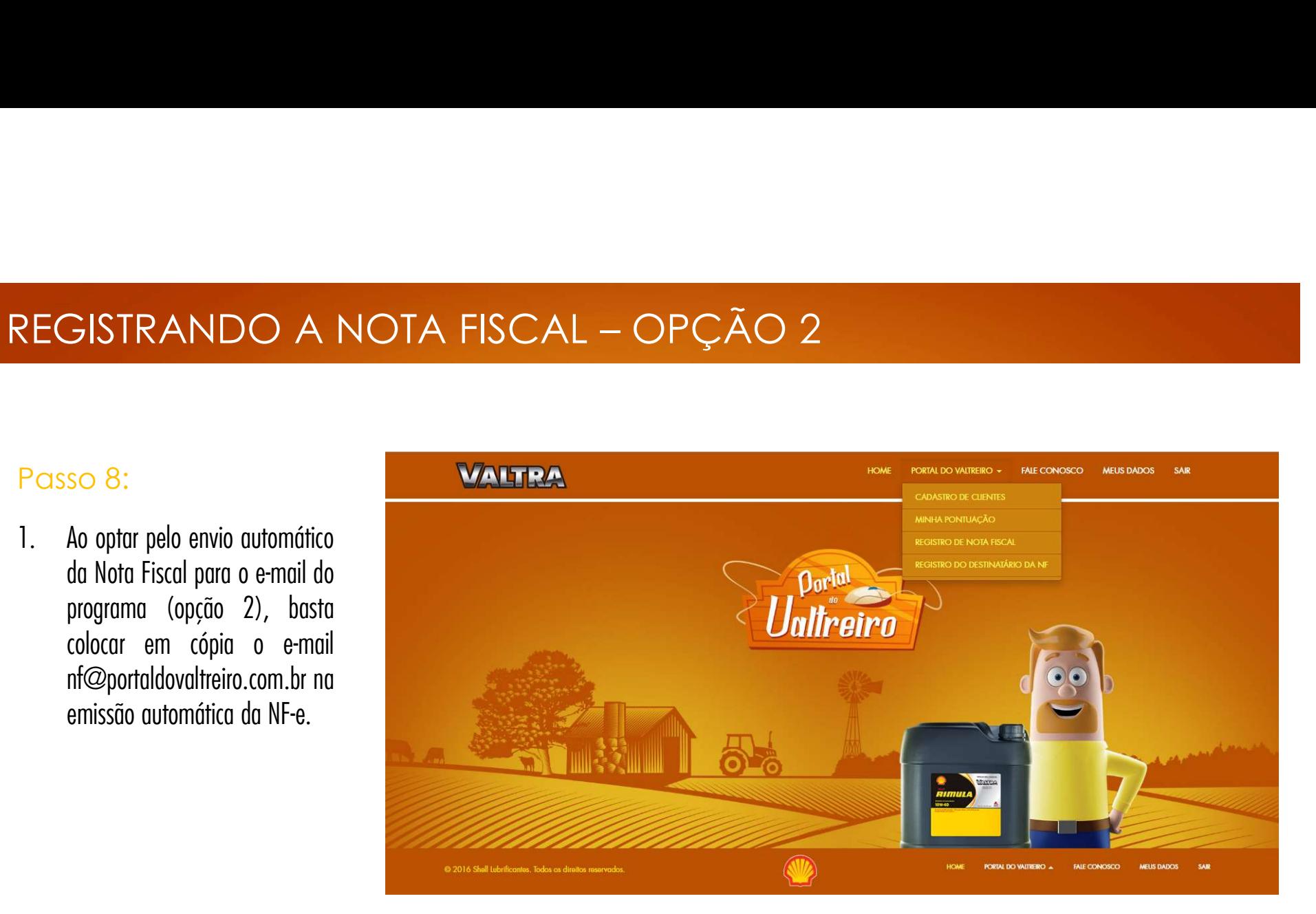

No envio automático da NF<br>(opção 2), é preciso associar o<br>CPF do cliente a ser pontuado ao<br>CPF/CNPJ existente na Nota<br>Fiscal Eletrônica para que ele<br>receba os pontos.<br>Para isso, clique na opção No envio automático da NF<br>(opção 2), é preciso associar o<br>CPF do cliente a ser pontuado ao<br>CPF/CNPJ existente na Nota<br>Fiscal Eletrônica para que ele<br>receba os pontos.<br>Para isso, clique na opção<br>"Registro do Destinatário da (opção 2), é preciso associar o<br>CPF do cliente a ser pontuado ao<br>CPF/CNPJ existente na Nota<br>Fiscal Eletrônica para que ele<br>receba os pontos.<br>Para isso, clique na opção<br>"Registro do Destinatário da NF".

![](_page_62_Picture_3.jpeg)

- SO 10:<br>Na aba "Registro Destinatário NF",<br>preencha o CPF do Cliente a ser<br>pontuado. pontuado.
- Na aba "Registro Destinatário NF",<br>preencha o CPF do Cliente a ser<br>pontuado.<br>Preencha o CPF ou CNPJ do<br>Destinatário da NF (em nome de<br>quem a NF é emitida).<br>Clique em "Salvar". 1. Tra aba "Regisire Besimandie III",<br>preencha o CPF do Cliente a ser<br>2. Preencha o CPF ou CNPJ do<br>Destinatário da NF (em nome de<br>quem a NF é emitida).<br>3. Clique em "Salvar".<br>4. Aparecerá a mensagem informando pontuado.<br>
2. Preencha o CPF ou CNPJ do<br>
Destinatário da NF (em nome de<br>
quem a NF é emitida).<br>
3. Clique em "Salvar".<br>
4. Aparecerá a mensagem informando<br>
que a associação foi realizada com
- 
- sucesso.

![](_page_63_Picture_51.jpeg)

# CONSULTANDO O DESTINATÁRIO DA NF

CONSULTANDO O DESTINAT.<br>
Passo 11:<br>
1. Na aba "Consulta Destinatário<br>
NF", você poderá visualizar se o SO 11:<br>
Na aba "Consulta Destinatário<br>
NF", você poderá visualizar se o<br>
CPF do cliente já está associado a<br>
um CPF/CNPJ do Destinatário da<br>
nota fiscal. Passo 11:<br>
1. Na aba "Consulta Destinatário<br>
NF", você poderá visualizar se o<br>
CPF do cliente já está associado a<br>
um CPF/CNPJ do Destinatário da<br>
nota fiscal.<br>
A pesquisa pode ser realizada<br>
pelo nome do cliente, CPF ou Na aba "Consulta Destinatário<br>NF", você poderá visualizar se o<br>CPF do cliente já está associado a<br>um CPF/CNPJ do Destinatário da<br>nota fiscal.<br>A pesquisa pode ser realizada<br>pelo nome do cliente, CPF ou

![](_page_64_Picture_4.jpeg)

- Caso alguma NF seja enviada de<br>forma automática por e-mail e<br>não tenha sido feita a associação<br>do CPF do cliente a ser pontuado<br>com o CNPJ do destinatário da<br>NF, a Nota Fiscal ficará pendente<br>até que este passo seja realiz Caso alguma NF seja enviada de<br>forma automática por e-mail e<br>não tenha sido feita a associação<br>do CPF do cliente a ser pontuado<br>com o CNPJ do destinatário da<br>NF, a Nota Fiscal ficará pendente<br>até que este passo seja realiz forma automática por e-mail e<br>não tenha sido feita a associação<br>do CPF do cliente a ser pontuado<br>com o CNPJ do destinatário da<br>NF, a Nota Fiscal ficará pendente<br>até que este passo seja realizado.<br>O cliente só pontua após a não tenha sido feita a associação<br>do CPF do cliente a ser pontuado<br>com o CNPJ do destinatário da<br>NF, a Nota Fiscal ficará pendente<br>até que este passo seja realizado.<br>O cliente só pontua após a<br>liberação da NF.<br>Para visuali do CPF do cliente a ser pontuado<br>
com o CNPJ do destinatário da<br>
NF, a Nota Fiscal ficará pendente<br>
até que este passo seja realizado.<br>
O cliente só pontua após a<br>
liberação da NF.<br>
2. Para visualizar as NFs pendentes,<br>
cl
- Fiscal".

![](_page_65_Picture_4.jpeg)

# CONSULTANDO NFs PENDENTES<br>Posso 13:<br>Posso 13:

CONSULTANDO NFS PENDENTES<br>
Passo 13:<br>
1. Selecione a aba "Consulta NFs<br>
Pendentes". Você terá acesso<br>
aos detalhes da NF, como: Nº,<br>
Mostra 10 y PINSULTANDO NES PENDENTE<br>
Selecione a aba "Consulta NEs<br>
Pendentes". Você terá acesso<br>
aos detalhes da NF, como: N°,<br>
Mostra 10 → SO 13:<br>
Selecione a aba "Consulta NFs<br>
Pendentes". Você terá acesso<br>
aos detalhes da NF, como: Nº,<br>
Valor, Nome do Cliente e CPF do<br>
Cliente a serve "CNDL (CDF do SO 13:<br>
Selecione a aba "Consulta NFs<br>
Pendentes". Você terá acesso<br>
aos detalhes da NF, como: Nº,<br>
Valor, Nome do Cliente e CPF do<br>
Cliente. O campo "CNPJ/CPF do SO 13:<br>
Selecione a aba "Consulta NFs<br>
Pendentes". Você terá acesso<br>
aos detalhes da NF, como: Nº,<br>
Valor, Nome do Cliente e CPF do<br>
Cliente. O campo "CNPJ/CPF do<br>
Destinatário da NF" estará em Selecione a aba "Consulta NFs<br>
Pendentes". Você terá acesso<br>
aos detalhes da NF, como: Nº,<br>
Valor, Nome do Cliente e CPF do<br>
Cliente. O campo "CNPJ/CPF do<br>
Destinatário da NF" estará em<br>
branco por ainda não existir uma Selecione a aba "Consulta NFs<br>
Pendentes". Você terá acesso<br>
aos detalhes da NF, como: Nº,<br>
Valor, Nome do Cliente e CPF do<br>
Cliente. O campo "CNPJ/CPF do<br>
Destinatário da NF" estará em<br>
branco por ainda não existir uma<br>
a associação.

![](_page_66_Picture_43.jpeg)

# MINHA PONTUAÇÃO

VANHA PONTUAÇÃO<br>
Passo 14:<br>
1. Para visualizar sua pontuação<br>
referente à quantidade de cadastros so 14:<br>Para visualizar sua pontuação<br>referente à quantidade de cadastros<br>de clientes efetuada, clique na<br>opção "Minha pontuação".

![](_page_67_Picture_3.jpeg)

![](_page_68_Picture_1.jpeg)

Basta clicar no banner, ou clicar em "PORTAL DO VALTREIRO" e em seguida em "REGISTRO DE NOTA FISCAL" e será redirecionado para a página de vínculo de NF

![](_page_68_Picture_3.jpeg)

![](_page_69_Picture_1.jpeg)

Nesta tela, temos o passo a passo para registro de Nota Fiscal e logo abaixo temos a nova mecânica.

Caso a NF seja enviada por aqui, basta o atendente colocar o número da NF no campo e a NF será automaticamente vinculada ao login que registrou a NF.

![](_page_69_Picture_4.jpeg)

![](_page_70_Picture_1.jpeg)

Caso a nota seja enviada por E-MAIL é necessário atrelar o atendente que fez a venda, a nota que já está no sistema.

Para atrelar, basta clicar em "VÍNCULO DE NF"

![](_page_70_Picture_4.jpeg)

![](_page_71_Picture_1.jpeg)

![](_page_71_Picture_2.jpeg)
realizar resgates, basta clicar em "MEUS PONTOS" e será direcionado para uma nova página.

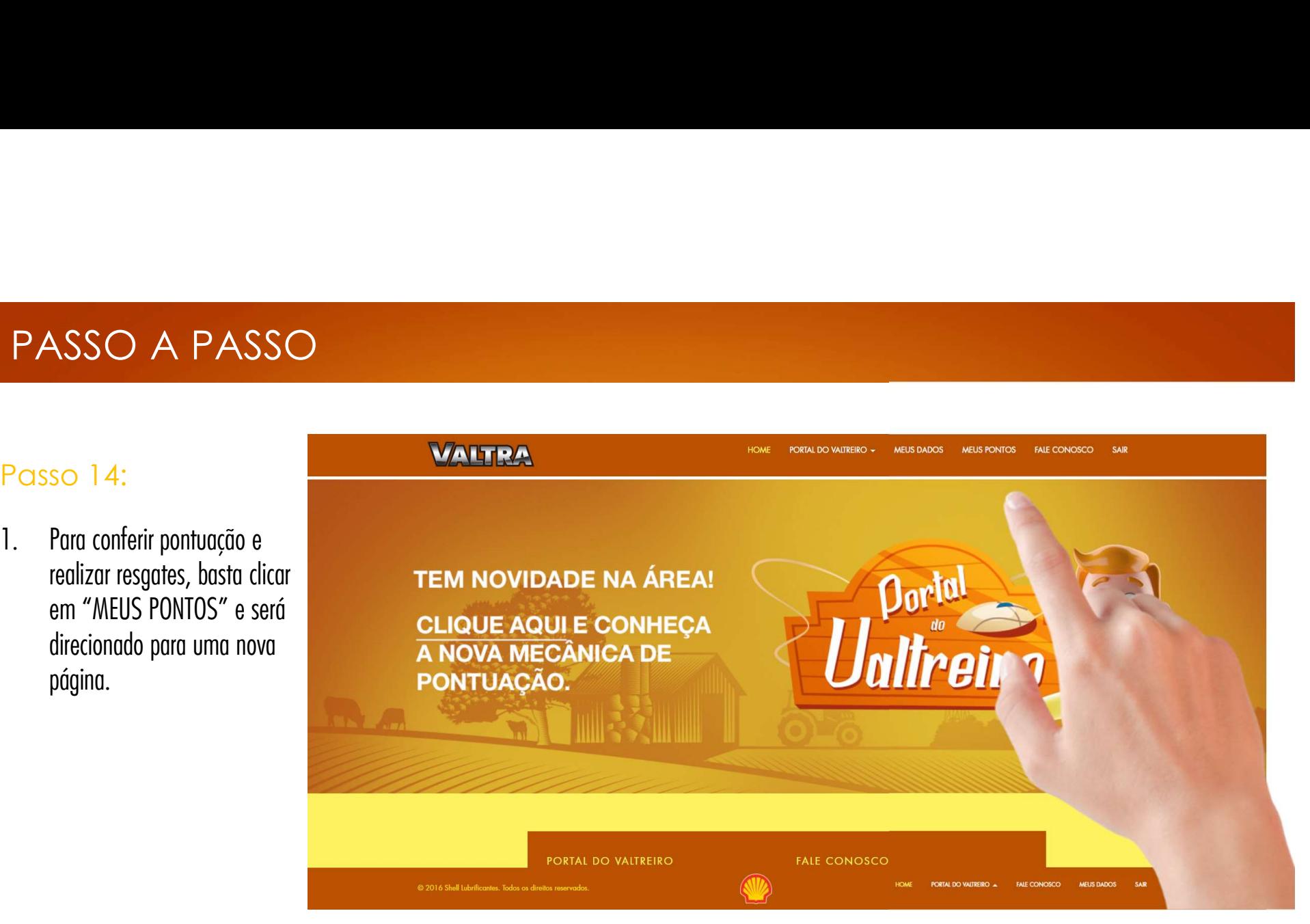

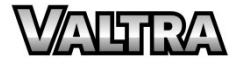

### PASSO A PASSO

Nessa página, você encontrará informações de PONTOS, EXTRATO e PEDIDOS.

Na tela temos também o botão para redirecionar ao "COMO FUNCIONA", que contém a descrição da nova mecânica.

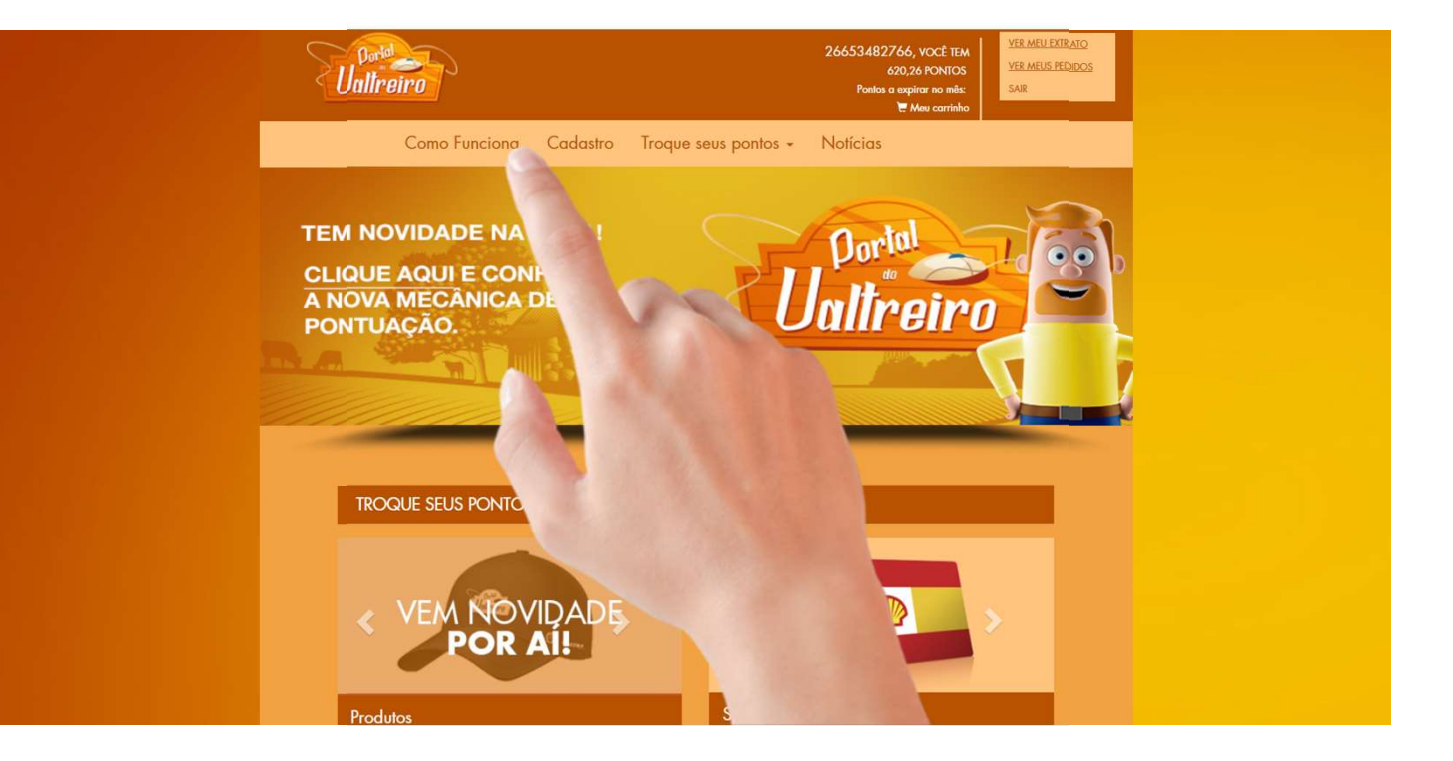

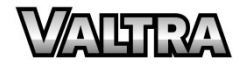

### PASSO A PASSO

No "COMO FUNCIONA", temos o passo a passo para cadastro de NF e no tópico "Regras da Ação", teremos a descrição da nova mecânica.

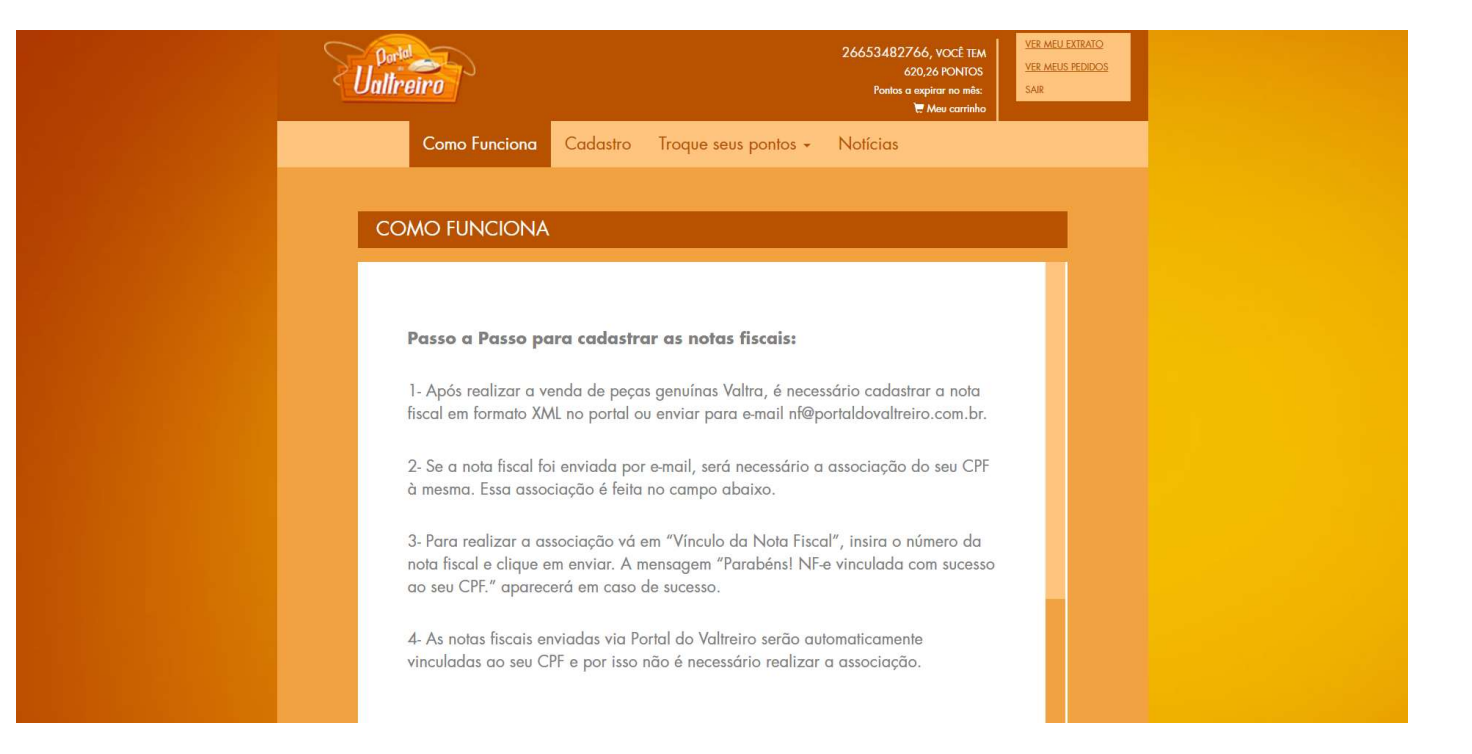

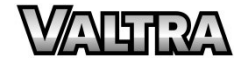

### PASSO A PASSO

Para realizar resgates, **Tali**n vá em "TROQUE SEUS PONTOS" e escolha entre produtos ou serviços

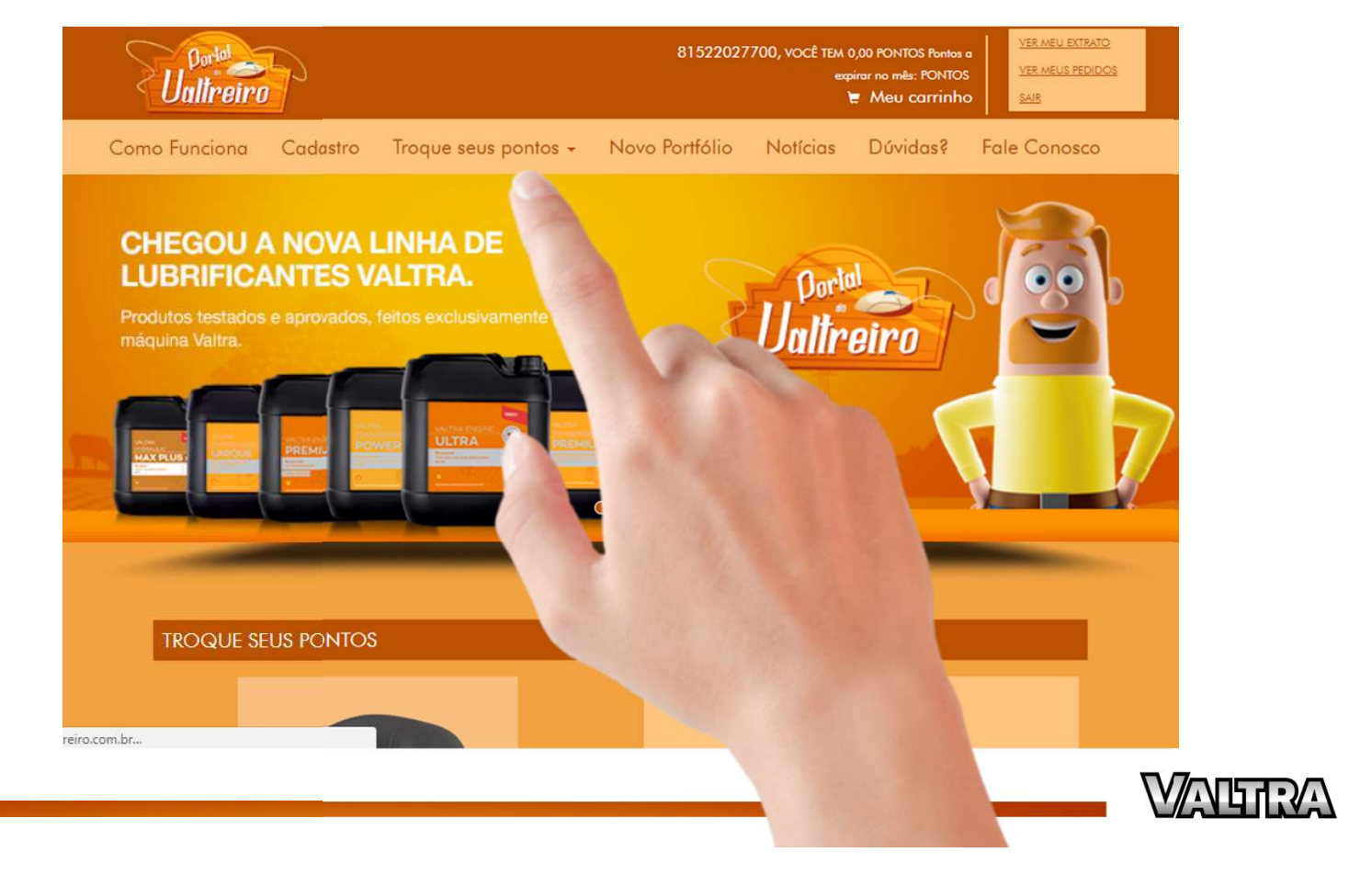

# MINHA PONTUAÇÃO

- $MINHA PONTUAÇÃO$ <br>Passo 15:<br>1. Nesta tela, você terá acesso às seguintes<br>informações: VINHA PONTUAÇÃO<br>Passo 15:<br>1. Nesta tela, você terá acesso às seguintes<br>informações: informações: e valores de pontos descontados da sua conta<br>
e valores de pontos descontados da sua conta<br>
e valores de pontos descontados da sua conta<br>
e valores de pontos descontados da sua conta
- Seu Extrato onde você poderá ver todos os créditos<br>
e valores de pontos descontados da sua conta<br>
 Seus Pedidos todos os pedidos já feitos no portal<br>
 Lista de Desejos<br>
 E um catálogo incrível de prêmios
- e valores de pontos descontados da sua conta<br>- Seus Pedidos todos os pedidos já feitos no portal<br>- Lista de Desejos<br>- E um catálogo incrível de prêmios
- 
- 

- Lista de Desejos<br>- E um catálogo incrível de prêmios<br>\* Os pontos são computados em cima do valor das notas ve<br>do cliente no sistema;

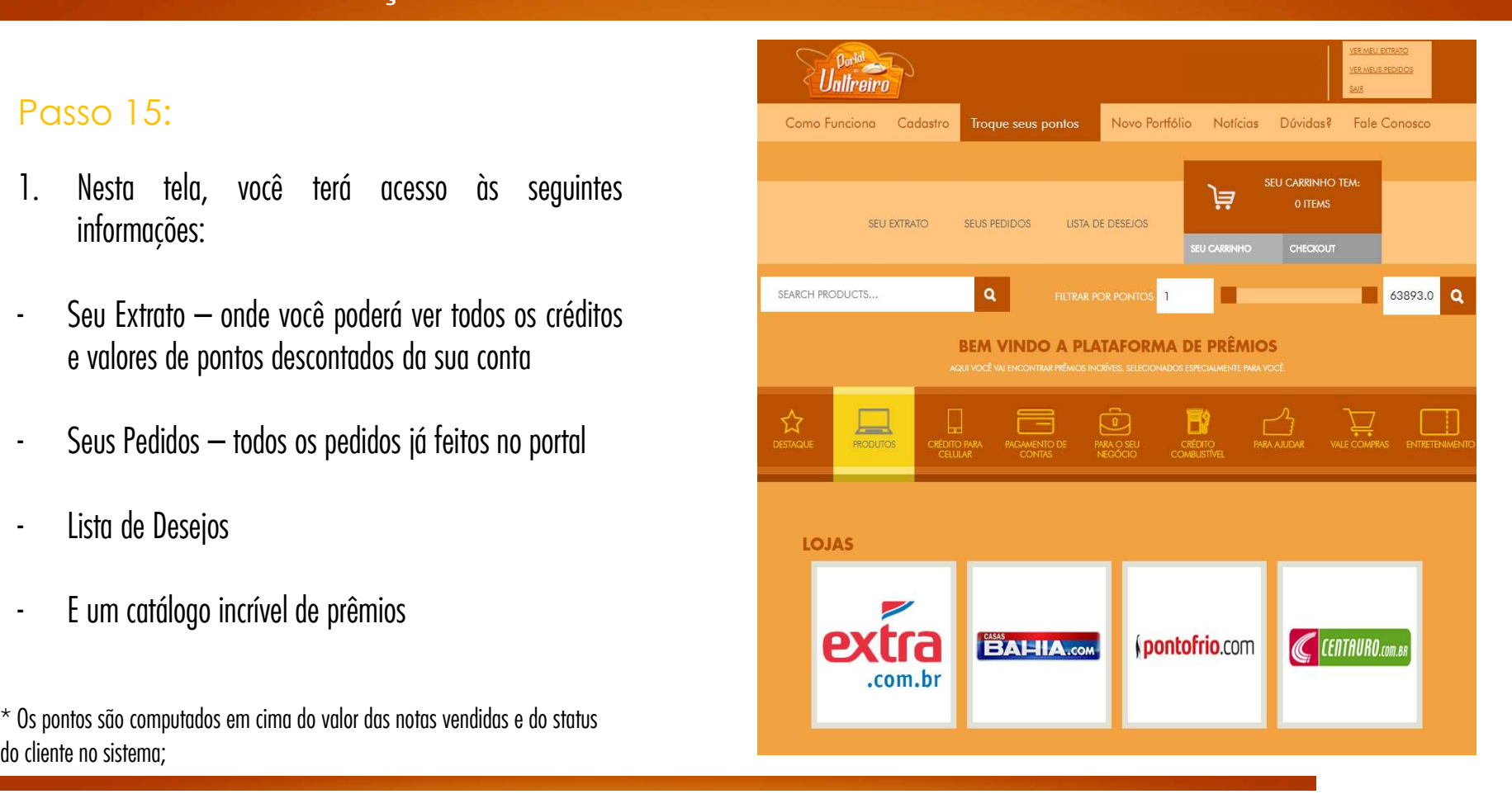

## FALE CONOSCO

Passo 16:<br>Passo 16:<br>1. Para mais informações ou dúvidas sobre o Programa, entre em Fale Conosco e FALE CONO: Passo 16:<br>
Passo 16:<br>
1. Para mais informações ou dúvidas sobre o<br>
Programa, entre em Fale Conosco e SO 16:<br>Para mais informações ou dúvidas sobre o<br>Programa, entre em Fale Conosco e FALE CONOS<br>preencha os dados ou envie um e-mail SO 16:<br>Para mais informações ou dúvidas sobre o<br>Programa, entre em Fale Conosco e<br>preencha os dados ou envie um e-mail<br>para <u>contato@portaldovaltreiro.com.br</u> ou para contato@portaldovaltreiro.com.br ou<br>ligue no nosso SAC 0800 887 1165, ele SO 16:<br>
Para mais informações ou dúvidas sobre o<br>
Programa, entre em Fale Conosco e<br>
preencha os dados ou envie um e-mail<br>
para <u>contato@portaldovaltreiro.com.br</u> ou<br>
ligue no nosso SAC 0800 887 1165, ele<br>
funciona está no Para mais informações ou dúvidas sobre o<br>Programa, entre em Fale Conosco e<br>preencha os dados ou envie um e-mail<br>para <u>contato@portaldovaltreiro.com.br</u> ou<br>ligue no nosso SAC 0800 887 1165, ele<br>súbados, domingos e feriados Para mais informações ou dúvidas sobre o<br>Programa, entre em Fale Conosco e<br>preencha os dados ou envie um e-mail<br>para <u>contato@portaldovaltreiro.com.br</u> ou<br>ligue no nosso SAC 0800 887 1165, ele<br>funciona está no ar todos os 17h.

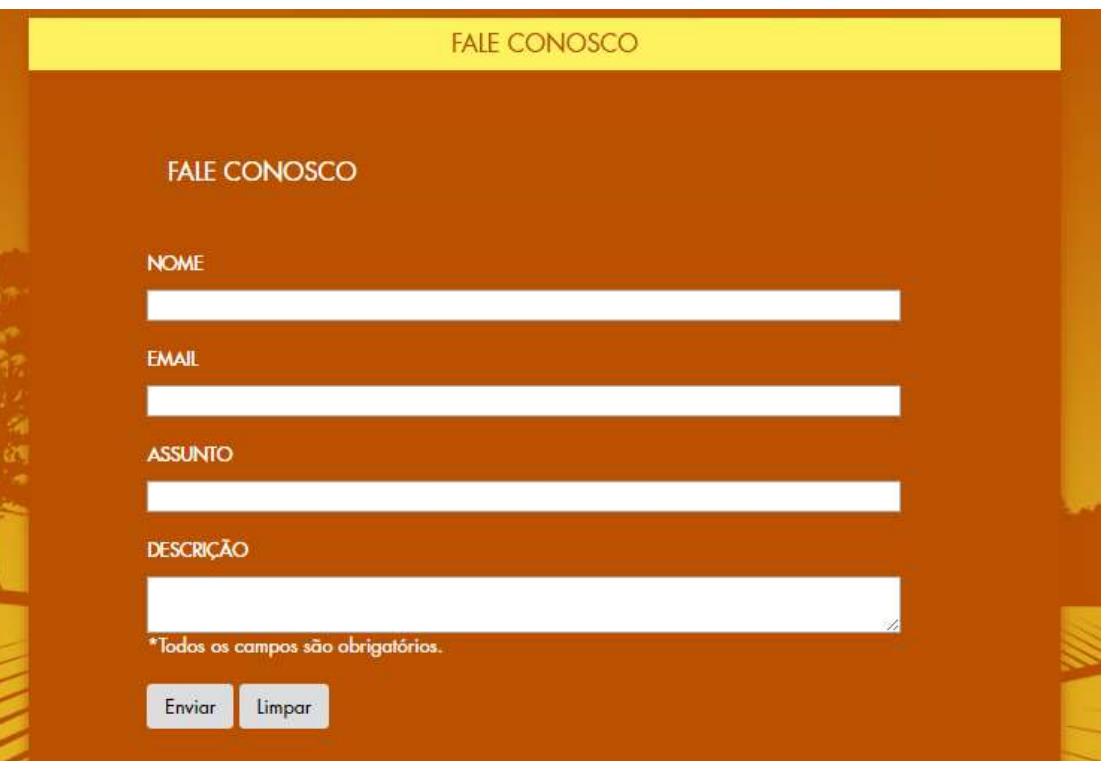

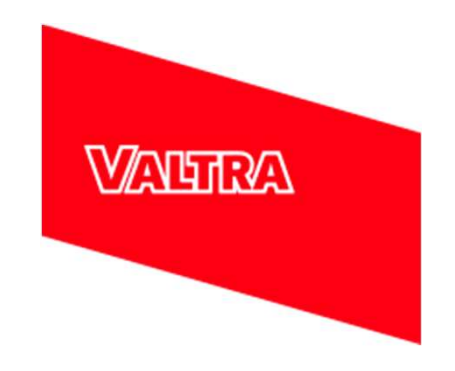

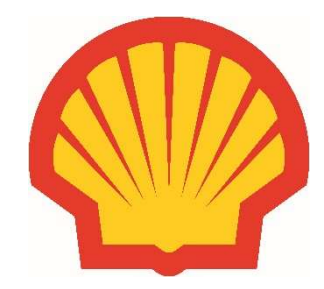